## <span id="page-0-0"></span>Kontron Motherboards

### BIOS Flash Tools

# Update

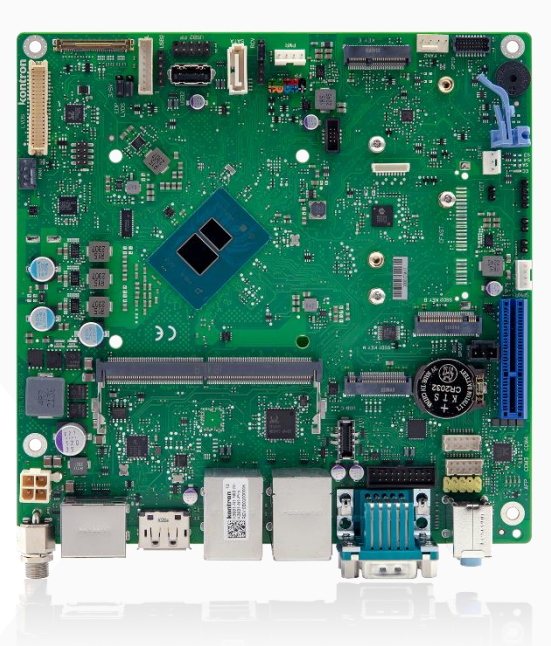

### Recovery

### Transfer

EFI

### Linux

### Windows

### HowTo Manual for BIOS Flash tools

- Fujitsu Flash Update BIOS interface (D35xx and prior)
- Fujitsu GABI BIOS Update Interface (D36xx, D37xx)
- X Kontron AMI AFU BIOS Update Interface (Kxxxx)

Version 2.1

### kontron

#### Content

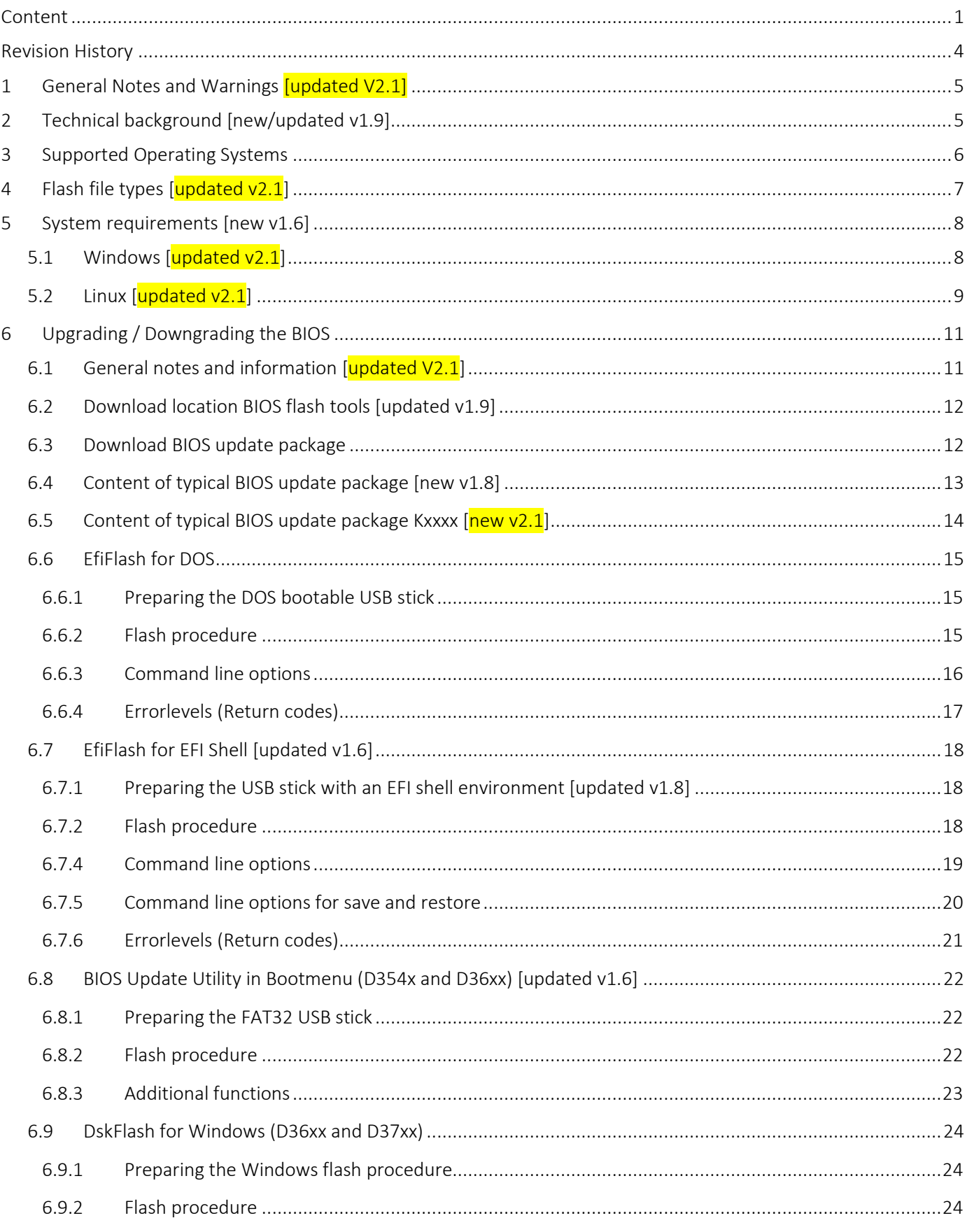

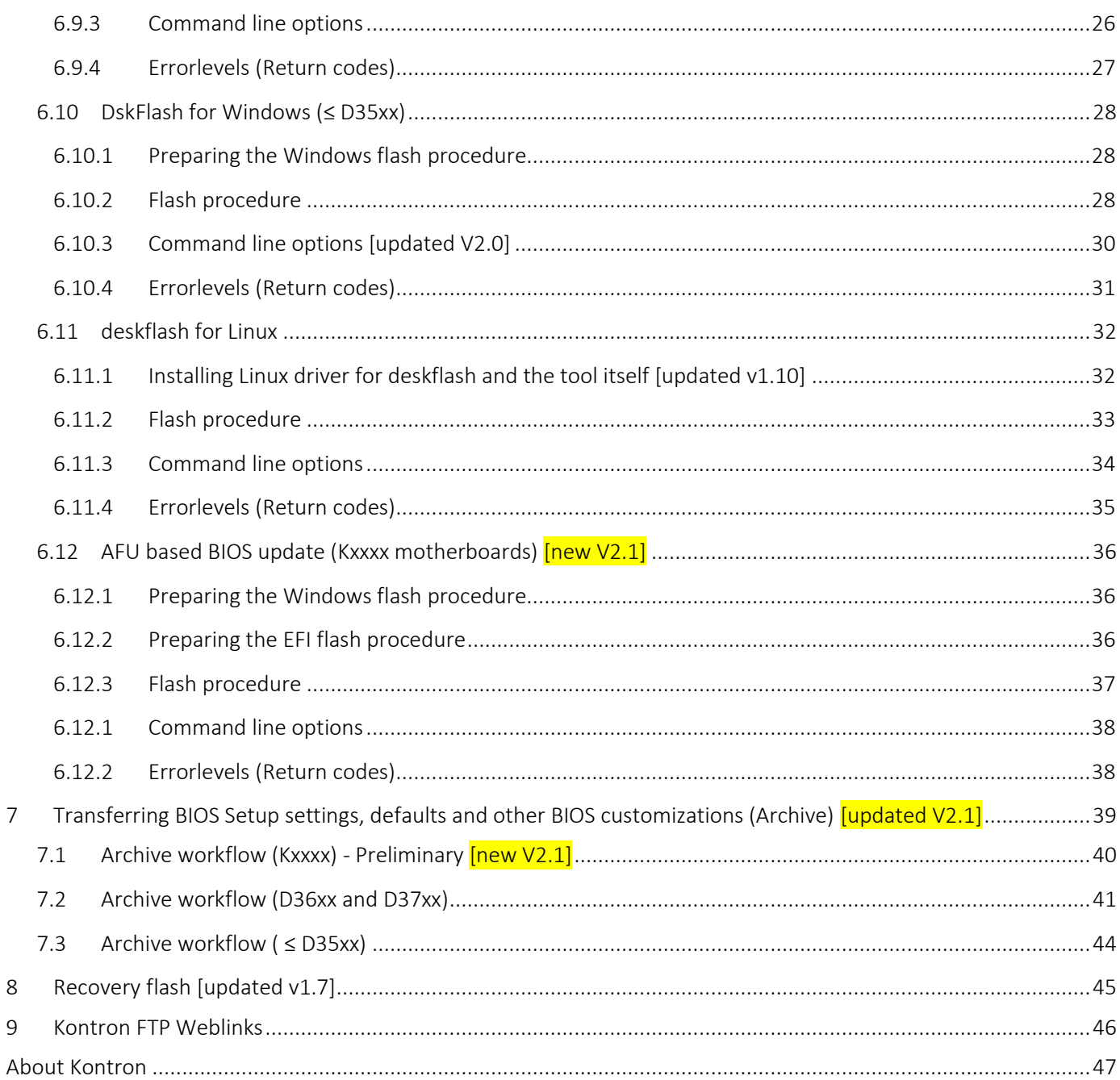

#### <span id="page-3-0"></span>*Revision History*

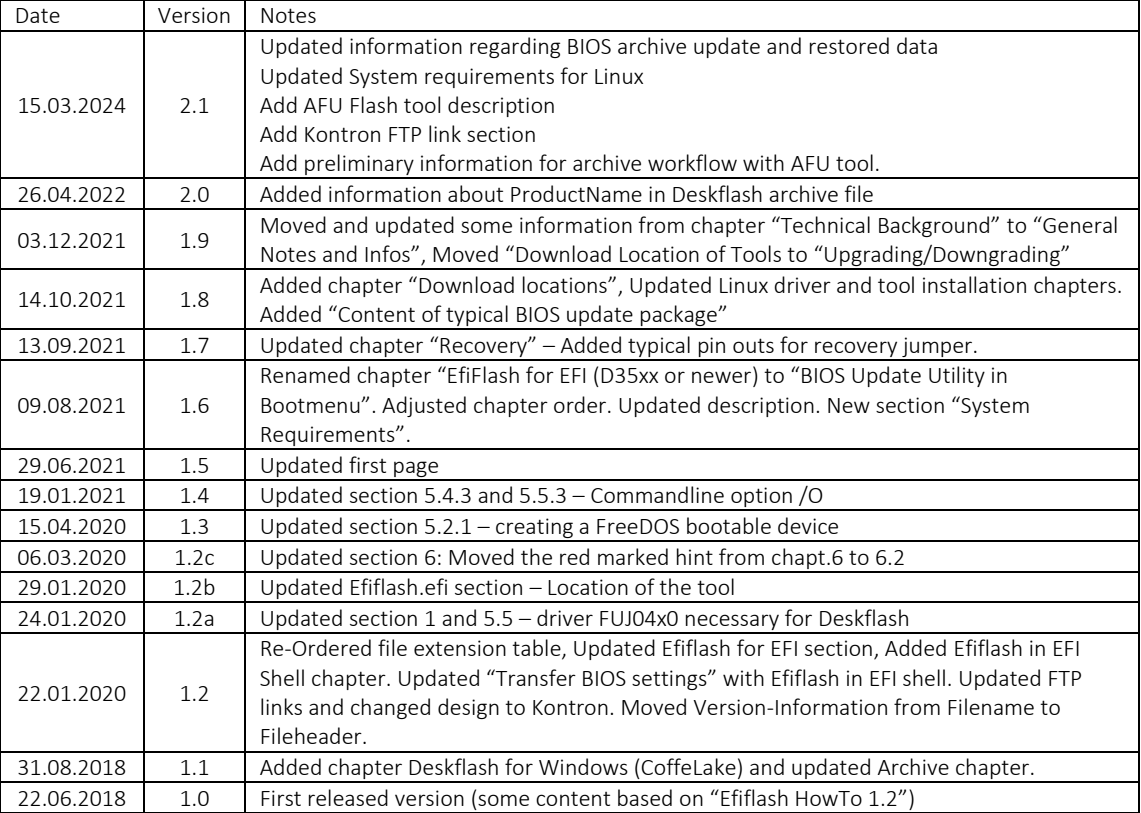

#### <span id="page-4-0"></span>*1 General Notes and Warnings* [updated V2.1]

- **Never** use third-party (Intel, AMI, ...) tools to update or modify your Kontron motherboard's BIOS, it's settings or DMI data!
	- **Only use Kontron provided tools!**
- **Please always check for [updated available version](#page-11-0) of the flash tools.**
- Please check [System Requirements](#page-6-0) and [General Notes and Information](#page-10-1) chapter first!
- Deskflash: In the latest Deskflash version > V6.81 there are two Deskflash versions included. V6.76 for boards ≤ D35xx and V6.81 (and newer) for D36xx and D37xx motherboards. Please check both Deskflash chapters in this HowTo document.

#### <span id="page-4-1"></span>*2 Technical background* [new/updated v1.9]

- Strictly speaking, all recent (since the D3003/D306x series) Kontron motherboards use an UEFI firmware, not a Legacy "BIOS".
- Still, since the term BIOS is well established, it is generally used to refer to the UEFI firmware, and both terms are used interchangeably.
- On Legacy BIOS systems, BIOS Setup settings used to be saved in a battery buffered memory region of the main chipset commonly referred to as "CMOS". With UEFI, these Setup settings are saved in the same flash memory chip as the main BIOS, in an area called NVRAM. Thus, on many UEFI systems, clearing the CMOS, for example by removing the CMOS Battery for a while, will not reset the Setup settings. Please refer to the BIOS Recovery procedure description for how to reset the Setup settings on those systems.

#### <span id="page-5-0"></span>*3 Supported Operating Systems*

There are flash tools for *DOS* (efiflash.exe), *Windows* (dskflash.exe), *Linux* (deskflash) and *EFI environment* (efiflash.efi) available. With these toolset you are able to:

- Upgrade/downgrade ("flash") the BIOS-Firmware
- Recover a corrupted BIOS
- Transfer BIOS Setup settings, defaults and other BIOS customizations (Archive)
- Exchange the BIOS Boot Logo
- Read information about which BIOS updates have been done on a motherboard previously

### <span id="page-6-0"></span>*4 Flash file types [updated v2.1]*

In general (except for the recovery files) it is possible to rename the files, both name and extension. The function of the files is embedded in the contents, not dependent on the file name or extension.

#### Kontron Motherboards Kxxxx

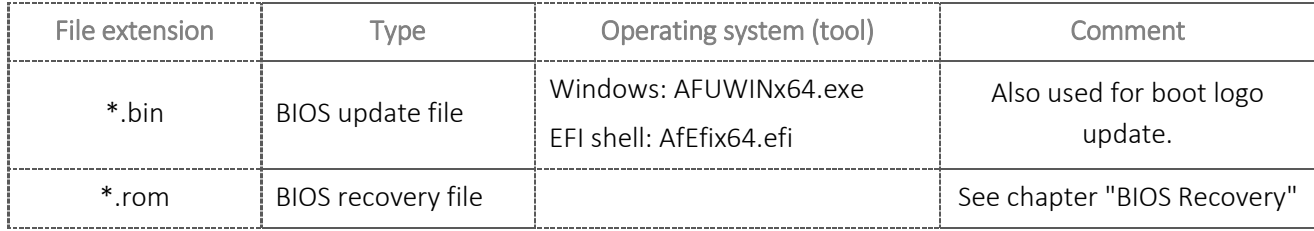

#### Formerly known "Fujitsu" motherboards (Dxxxx)

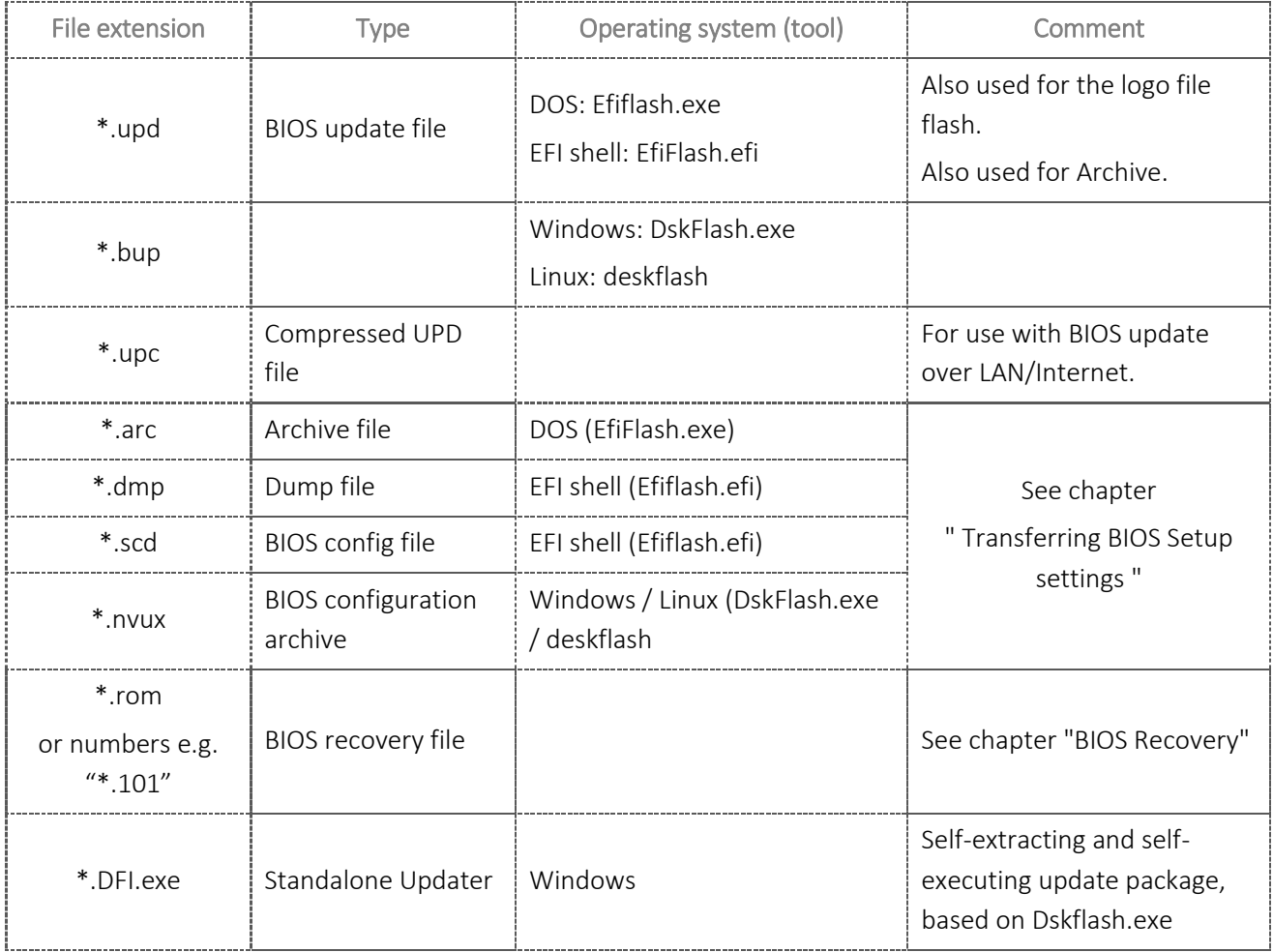

#### <span id="page-7-0"></span>*5 System requirements* [new v1.6]

#### <span id="page-7-1"></span>5.1 Windows [updated v2.1]

Most of motherboard tools mentioned in this document requires access to BIOS NVRAM. To access BIOS from OS level you have to install the provided Kontron motherboard interface driver GabiACPI (FUJ0430/FUJ0420).

Possible tool error messages if driver is missing:

- "*No Support Module for this hardware found*"
- "*Hardware not supported*"
- "*Did not find GABI service*"

Download FUJ0430 from FTP server: [#Kontron FTP Weblinks](#page-45-0) ("Motherboard Drivers")

"Motherboard\_Fujitsu\_FUJ0420\_FUJ0430\_3.0.0.3.zip"

Unlike the GabiACPI device (which is always visible to the OS due to its ACPI implementation) the actual BIOS API driver for Fujitsu/Kontron GABI BIOS interface will be installed by the tools if required "on-the-fly". Please note, that this driver automatically gets added to MS Windows driver store\*.

For D37xx and Kxxxx motherboards a driver installation kit\*\* is available, which installs all Kontron specific motherboard drivers (e.g. FUJ0430, FscGabi, SystemMonitoring) at once.

Download it from FTP server: [#Kontron FTP Weblinks](#page-45-0) ("Motherboard Drivers")

"SMS Driver Installer\_V5.x.zip"\*\*

#### Requirements for "SMS Driver Installer:

- → Latest Microsoft Visual C++ Redistributable (x86) package.
	- o Get it from Microsoft download site: [https://learn.microsoft.com/en](https://learn.microsoft.com/en-us/cpp/windows/latest-supported-vc-redist?view=msvc-170)[us/cpp/windows/latest-supported-vc-redist?view=msvc-170](https://learn.microsoft.com/en-us/cpp/windows/latest-supported-vc-redist?view=msvc-170)
- $\rightarrow$  .Net Framework 4.8 or higher

SMS ("System Management Suite") driver kit\*\* is only released for D37xx and Kxxxx boards. It may work with CoffeeLake or earlier, but was not tested with them!

\*) May effect WU testing. Remove the driver manually in this case before executing WU testing.

\*\*) *SMS Driver installer* requires latest Microsoft Visual C++ Redistributable (x64) package. Get it from Microsoft download site[: https://learn.microsoft.com/en](https://learn.microsoft.com/en-us/cpp/windows/latest-supported-vc-redist?view=msvc-170)[us/cpp/windows/latest-supported-vc-redist?view=msvc-170](https://learn.microsoft.com/en-us/cpp/windows/latest-supported-vc-redist?view=msvc-170)

#### <span id="page-8-0"></span>5.2 Linux [updated v2.1]

Download "DeskFlash\_V2.xx-00xx\_Linux64bit.zip" from the FTP and extract to any user folder:

[#Kontron FTP Weblinks](#page-45-0) ("Flash Tools")

There is the necessary driver packages included:

→ *driver\_src-xxxx.tar.gz*: BIOS driver source packages to compile the driver by yourself

#### Compile the driver sources for any other distribution:

- 1) Install build environment for kernel modules:
	- a. Ubuntu/Debian derivatives:
		- \$ sudo apt update && apt upgrade
		- \$ sudo apt install build-essential
	- b. Redhat/CentOS/Fedora derivatives:
		- \$ sudo dnf update -y
		- \$ sudo dnf groupinstall "Development Tools" -y
	- c. for RHEL/CentOS with Rev <7 please use:
		- \$ sudo yum update -y
		- \$ sudo yum groupinstall "Development Tools" -y
- 2) You may need to install kernel-headers too. Check your distribution documentation for details.
	- a. Debian/Ubuntu:
		- \$ sudo apt install linux-headers-\$(uname -r)
	- b. RHEL/CentOS/Fedora:
		- \$ sudo dnf install kernel-devel kernel-headers
	- c. RHEL/CentOS with Rev <7:
		- \$ sudo yum install kernel-devel kernel-headers
- 3) Install kernel modules sources and build modules
	- \$ mkdir /opt/deskview/deskflash/drivers
	- \$ cp <driver\_src\*.tar.gz>
		- /opt/deskview/deskflash/drivers
	- \$ cd /opt/deskview/deskflash/drivers
	- \$ tar –xvzf <driver\_src\*.tar.gz>
	- \$ cd drivers
	- \$ sudo ./modules\_installer.sh –ib ./

#### Start drivers:

- It is necessary, to load the driver modules by hand. Use sobcontrol start.
- Sobcontrol script is located in /opt/deskview/[deskflash|biosset]/device/ path if Biosset or DeskFlash RPM package was installed before. Otherwise copy sobcontrol from driver srcxxxx.tar.gz.

#### Install deskflash (biosset) to your system

- 1) Install RPM package via package manager. \$ rpm –ivh <deskflash-1.\*.deb>.rpm
- 2) Install DEB package via package manager \$ sudo dpkg -i <deskflash-1.\*>.deb
- 3) Uninstall RPM package: \$ rpm -e deskflash

Info: Deskflash/Biosset executable will be located in /opt/deskview/bin

To install Biosset change the package name respectively.

If you don't want to use a package manager, you can extract RPM package and copy the content to /opt/deskview.

#### <span id="page-10-0"></span>*6 Upgrading / Downgrading the BIOS*

#### <span id="page-10-1"></span>6.1 General notes and information  $[update V2.1]$

- When downgrading the BIOS, the Intel CSME firmware will not be downgraded. If there already was running a newer ME firmware version it will remain!
- During a BIOS upgrade or downgrade, all BIOS Setup settings, as well as all customizations (like custom boot logo, MS licensing data, …) are kept. It is not necessary to load setup defaults afterwards. But may be suggested in some specific circumstances. Check BIOS Release Notes for dedicated information.
- All mentioned BIOS update tools are only preparing the BIOS update process, e.g. writing the BIOS content to memory and set the flag for BIOS Capsule update ready. The actual BIOS update process will be executed during POST with the "Capsule Update" mechanism of UEFI BIOS (standard for Dxxxx numbered motherboards).
- BIOS updates for Kxxxx-numbered motherboards are executed during runtime. Please ensure that you do not power down the system or disconnect the power supply while the BIOS update is in progress. Otherwise, there is a risk of BIOS flash content corruption.
- In very rare cases it could be necessary to load default values after BIOS flash, e.g. if you have problems after BIOS flash or some internal BIOS settings have changed. They will only take effect after loading BIOS default values manually. If you have customized the BIOS settings with EditCMOS/Gabisettings/Biosset, these settings will be loaded.
- The most recent BIOS contains all previous modifications and fixes. It is unnecessary to update through intermediate versions (cumulative BIOS update).
- In very rare cases, a new BIOS version might require a certain minimum BIOS version to be present. Occasionally the changes in new BIOS versions are so huge that downgrading to very old BIOS versions is not possible any more. The BIOS Update's description text file will explain such requirements and limitations. The flash tool will give a warning and will not flash the BIOS in such cases.
- After upgrading / downgrading the BIOS, the motherboard MUST be restarted before additional BIOS changes or settings can be applied. EFIFlash / DskFlash / deskflash will automatically issue a reset or power cycle at the end of the flash procedure. For boards with BIOS Capsule Update mechanism the reboot will be initiated automatically.
- For Deskflash Archive restore it is mandatory, that the archive is created on a system with the same "Product Name" as the target system. An archive with ProductName "Example1" cannot be flashed to a system with ProductName "Example2". Error message of Deskflash in this case: "Invalid or missing File -Return code 8"

#### <span id="page-11-0"></span>6.2 Download location BIOS flash tools [updated v1.9]

All tools can be downloaded from FTP server separately:

[#Kontron FTP Weblinks](#page-45-0) ("Flash Tools")

- → DeskFlash (Windows): DeskFlash V6.xx.yyyy Win64.zip
- → DeskFlash (Linux): DeskFlash\_V1.xx.yyyy\_Linux64.zip
- EfiFlash + EfiShell Minimal: EfiFlash\_EfiShell\_202x.yy.zip
- AfuWinX64 / AfuEfix64: Kxxxx AFU-Update WIN EFI 202x-yy.zip

#### <span id="page-11-1"></span>6.3 Download BIOS update package

Download latest BIOS update package from our FTP server:

[#Kontron FTP Weblinks](#page-45-0) ("FTP Home")

- o "FTP Home"/Products/Motherboards/*[Type]*/*[Dxxx]*/BIOS/*[Variant]/\*.*ZIP
- Standalone update for Windows is available too (Dxxxx only):
	- o "FTP Home"/Products/Motherboards/*[Type]*/*[Dxxx]*/BIOS/*[Variant]/\*.DFI.\$XE*
	- o The tool must be renamed after download: \*.\$XE -> \*.EXE

Info: [Type] could either be "Industrial" or "ExtendedLifeCycle".

#### <span id="page-12-0"></span>6.4 Content of typical BIOS update package [new v1.8]

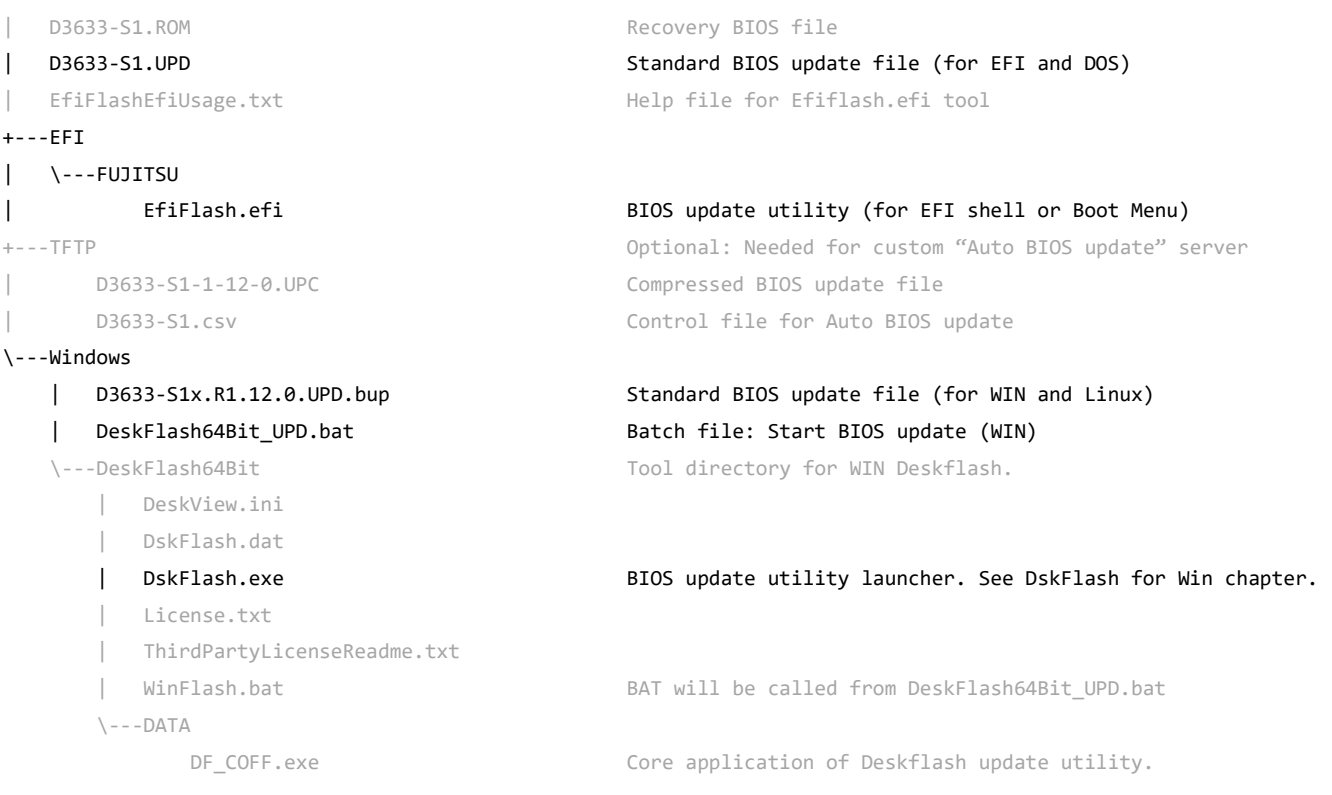

#### <span id="page-13-0"></span>6.5 Content of typical BIOS update package Kxxxx [new v2.1]

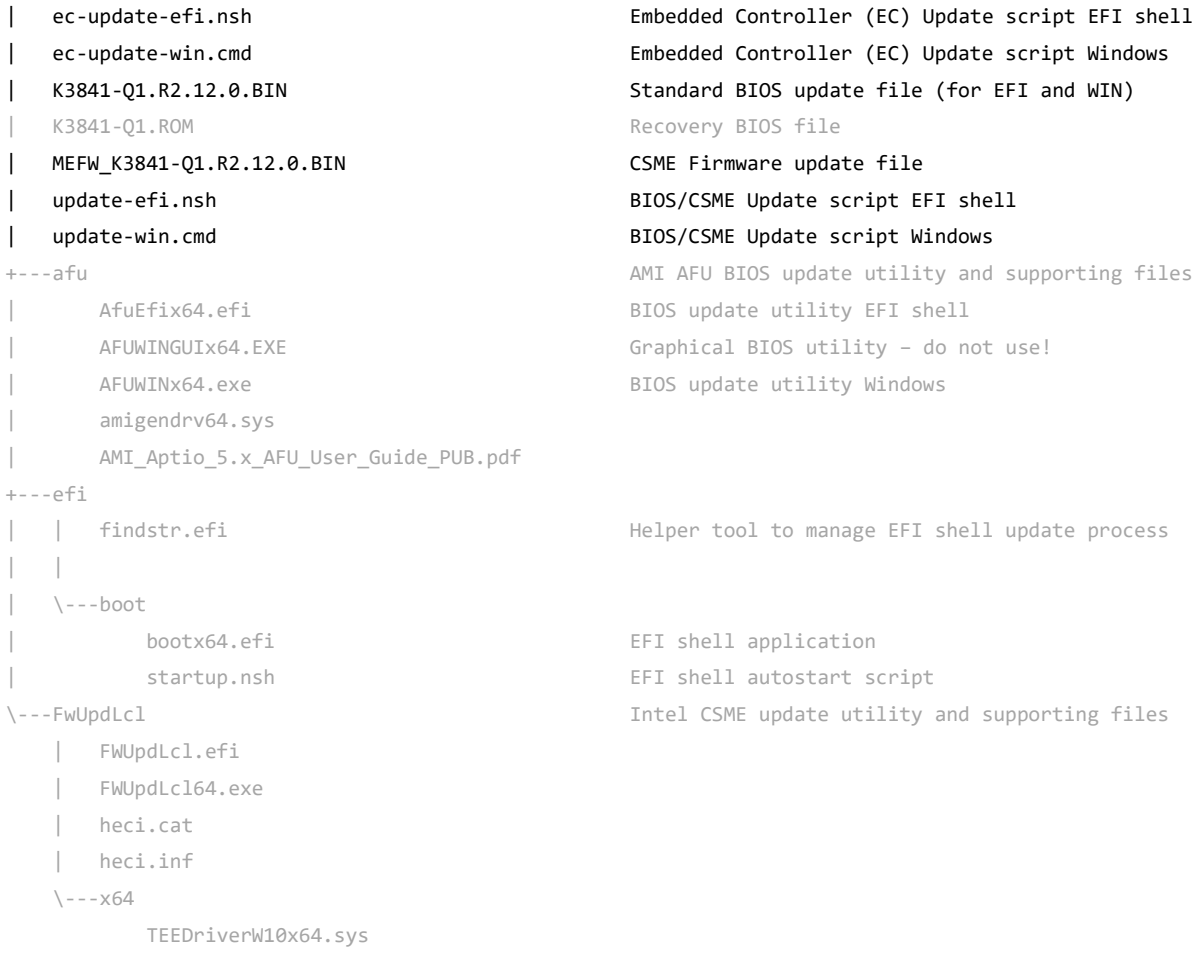

#### <span id="page-14-0"></span>6.6 EfiFlash for DOS

#### <span id="page-14-1"></span>6.6.1 Preparing the DOS bootable USB stick

EFIFlash is meant to be used with FreeDOS, but most recent Legacy MS-DOS versions should work fine most of the time.

Note: DOS memory managers like HIMEM or EMM386 might interfere with EfiFlash.

Please use plain DOS without such programs.

- 1) The Fujitsu tool "FTS Basic-BootStick.EXE" is not available anymore. For creating a FreeDOS bootable USB device you can use 3rd party tools, e.g. Rufus. Just use your preferred search engine for searching a suitable tool / procedure.
- 2) Copy the files from the BIOS admin pack's DOS directory to any directory on the USB stick. You may omit the \*.UPC file.
- 3) In case you want to use the USB stick for BIOS recovery, please copy all \*.ROM and \*.<Number> files into the USB stick root directory.

#### <span id="page-14-2"></span>6.6.2 Flash procedure

#### Do not restart, turn off or remove power during flash process unless the tool requests any restart action!

#### To flash the BIOS using the provided batch file:

- 1) Boot DOS from the USB stick
- 2) Run dosflash.bat
- 3) Check the BIOS version information shown and start the flash procedure by pressing the "Y" key to confirm.
- 4) Wait until the flash update is completely done. It may take up to a few minutes, in certain cases even without visible progress.

#### To flash the BIOS manually:

- 1) Boot DOS from the USB stick
- 2) Run efiflash.exe /AUTO
- 3) Check the BIOS version information shown and start the flash procedure by pressing the "Y" key to confirm.
- 4) Wait until the flash update is completely done. It may take up to a few minutes, in certain cases even without visible progress.

#### <span id="page-15-0"></span>6.6.3 Command line options

The command line for EfiFlash is: efiflash.exe filename <options>.

Here are explanations for the most commonly used EfiFlash command line options:

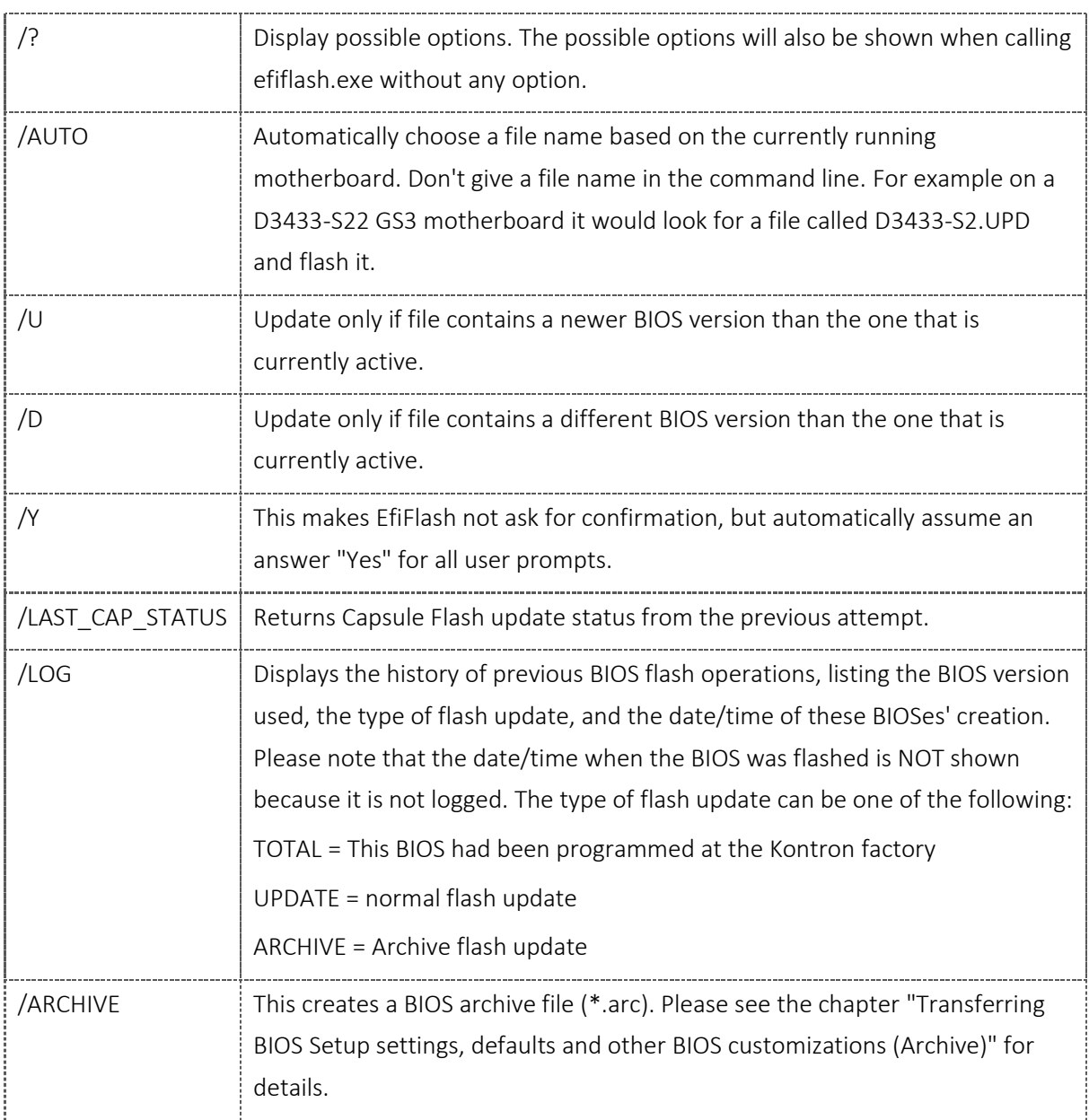

#### <span id="page-16-0"></span>6.6.4 Errorlevels (Return codes)

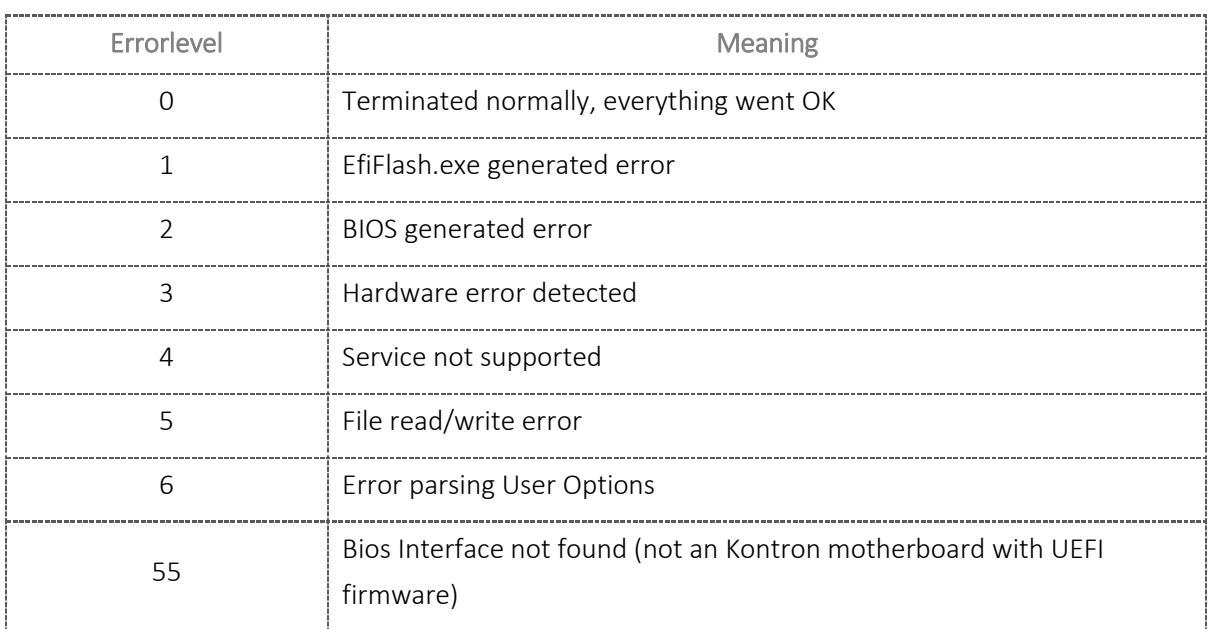

#### <span id="page-17-0"></span>6.7 EfiFlash for EFI Shell [updated v1.6]

<span id="page-17-1"></span>6.7.1 Preparing the USB stick with an EFI shell environment [updated v1.8]

EfiFlash.efi can be used in two modes: As Boot menu utility (see chapter "BIOS Update Utility in Bootmenu") or as a stand-alone EFI shell tool. In stand-alone mode, you are able to script your workflow.

- 1) Format any USB stick with FAT32.
- 2) Download EfiFlash\_EfiShell\_202x.yy.zip package fro[m #Kontron FTP Weblinks](#page-45-0) ("Flash Tools"). This package does already contain an EFI minimal shell, Efiflash.efi tool and an appropriate startup script. Se[e download chapter](#page-10-0) for link.
- 3) Copy all other necessary files (update file, settings file, …) into the same directory which contains Efiflash.efi tool.

#### <span id="page-17-2"></span>6.7.2 Flash procedure

#### Do not restart, turn off or remove power during flash process unless the tool requests any restart action!

#### To flash the BIOS manually:

- 1) Boot EFI shell from the USB stick
- 2) Choose the correct EFI volume from volumes list (e.g. fs0:, fs1:).
- 3) Navigate to the directory which contains the flash files and tool itself.
- 4) Run efiflash.efi /AUTO or efiflash.efi Dxxxx.Yz.UPD
- 5) Check the BIOS version information shown and start the flash procedure by pressing the "Y" key to confirm.
- 6) Wait until the flash update is completely prepared. Afterwards the system will do one reboot to execute the flash process during POST boot ("Secure Capsule flash").
- 7) It may take up to a few minutes, in certain cases even without visible progress.

#### <span id="page-18-0"></span>6.7.4 Command line options

The command line for EfiFlash is: efiflash.efi filename <options>.

Here are explanations for the most commonly used EFIFlash command line options\*:

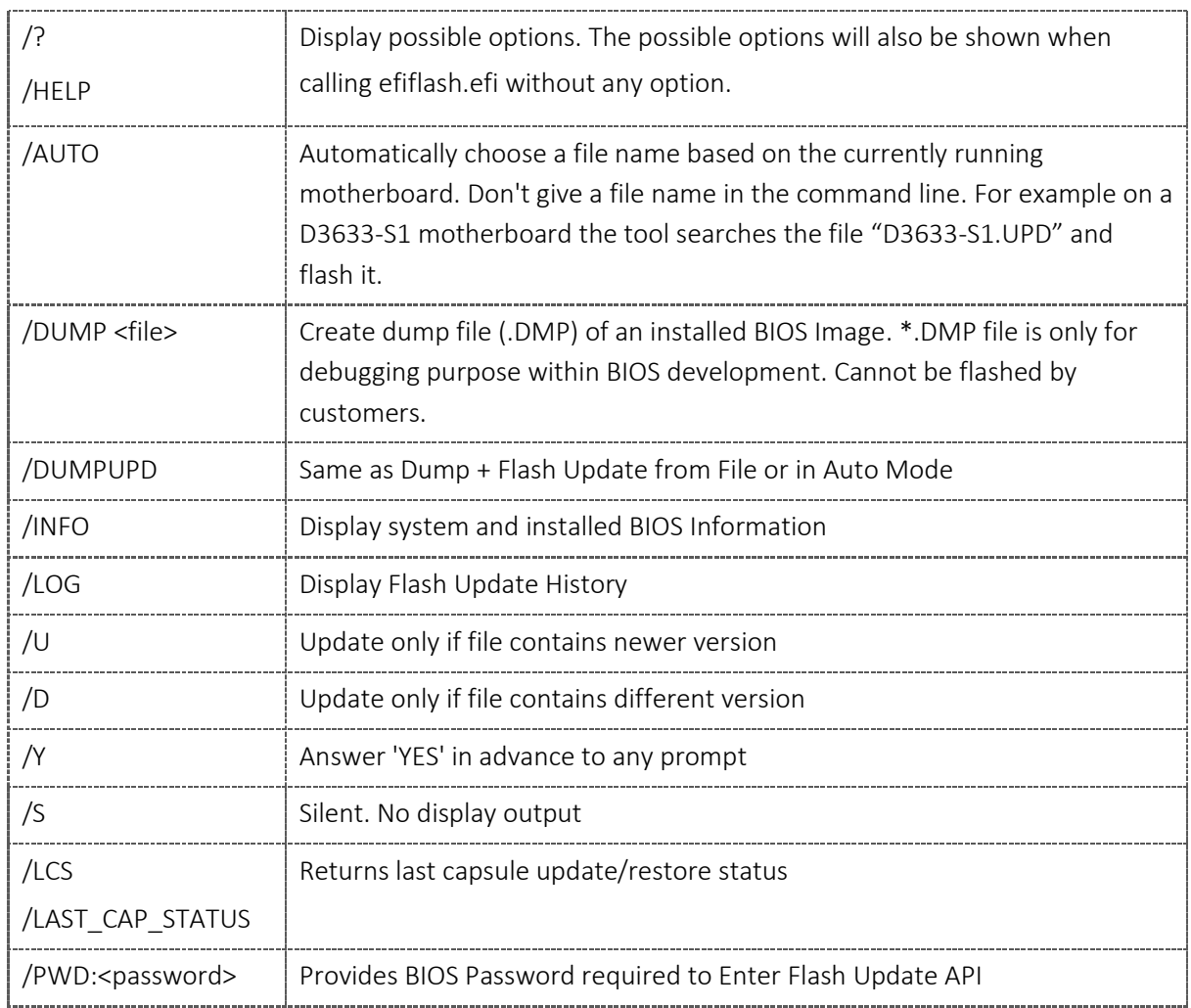

\*Note: The mentioned commands are available since D36xx (CoffeeLake)! The function set of Efiflash.efi for D35xx and prior motherboards (D34xx) is similar to the DOS version. So please refer to the DOS section of Efiflash.exe in that case.

#### <span id="page-19-0"></span>6.7.5 Command line options for save and restore

The following parameters are relevant for BIOS settings archive and restore:

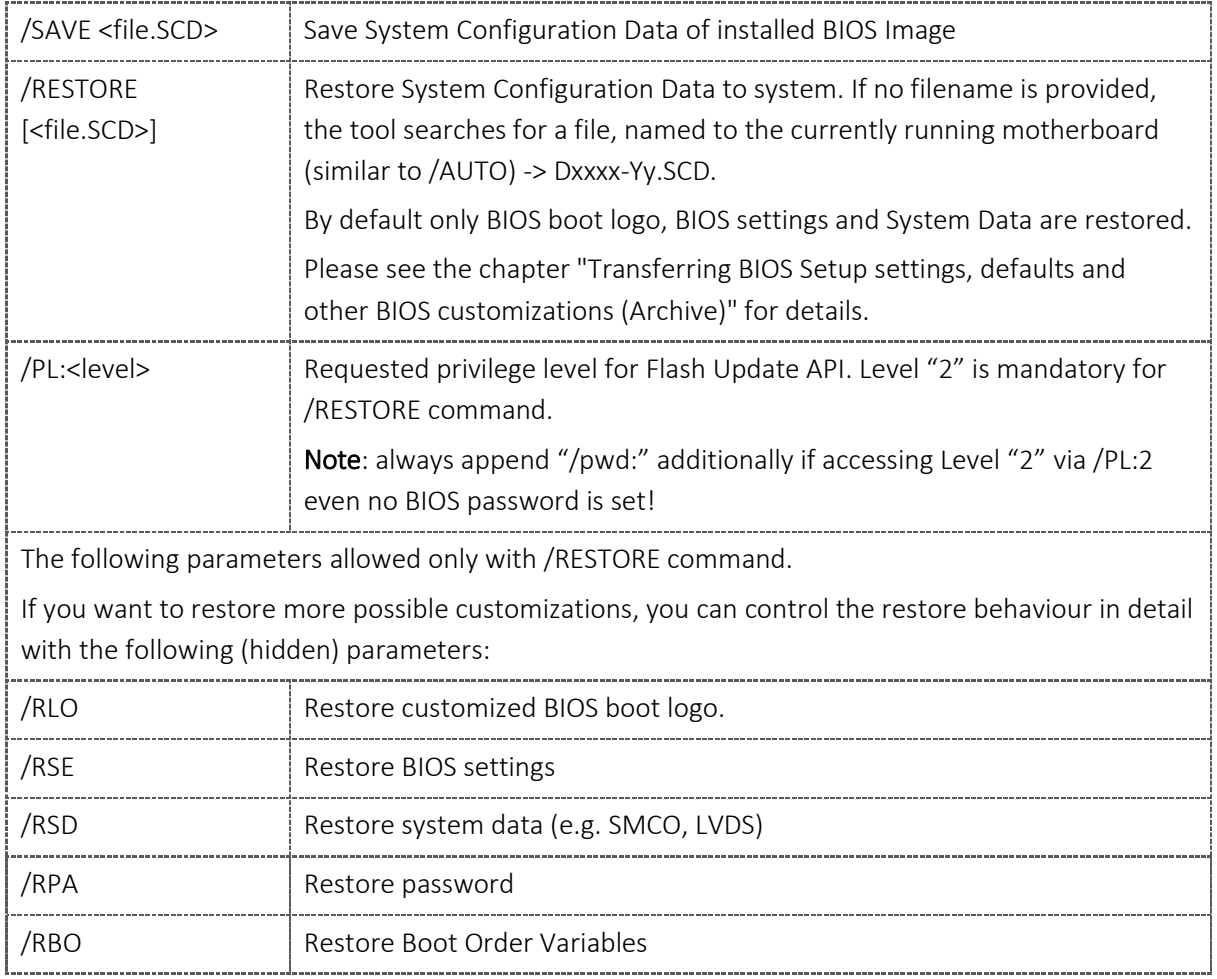

Examples for archive and restore:

Save BIOS settings archive:

Efiflash.efi /save [example.scd]

Restore in AUTO mode:

Efiflash.efi /restore /pl:2 /pwd:

Restore data from provided SCD file:

Efiflash.efi /restore example.scd /pl:2 /pwd:

Restore BIOS logo only:

 Efiflash.efi /restore example.scd /rlo /pl:2 /pwd: Restore logo and settings:

Efiflash.efi /restore /rlo /rse /pl:2 /pwd:

Restore settings, logo, password and update BIOS (Dxxxx-Yz.upd and Dxxxx-Yz.scd in same dir):

Efiflash.efi /auto /restore /rlo /rse /rpa /pl:2 /pwd:

#### <span id="page-20-0"></span>6.7.6 Errorlevels (Return codes)

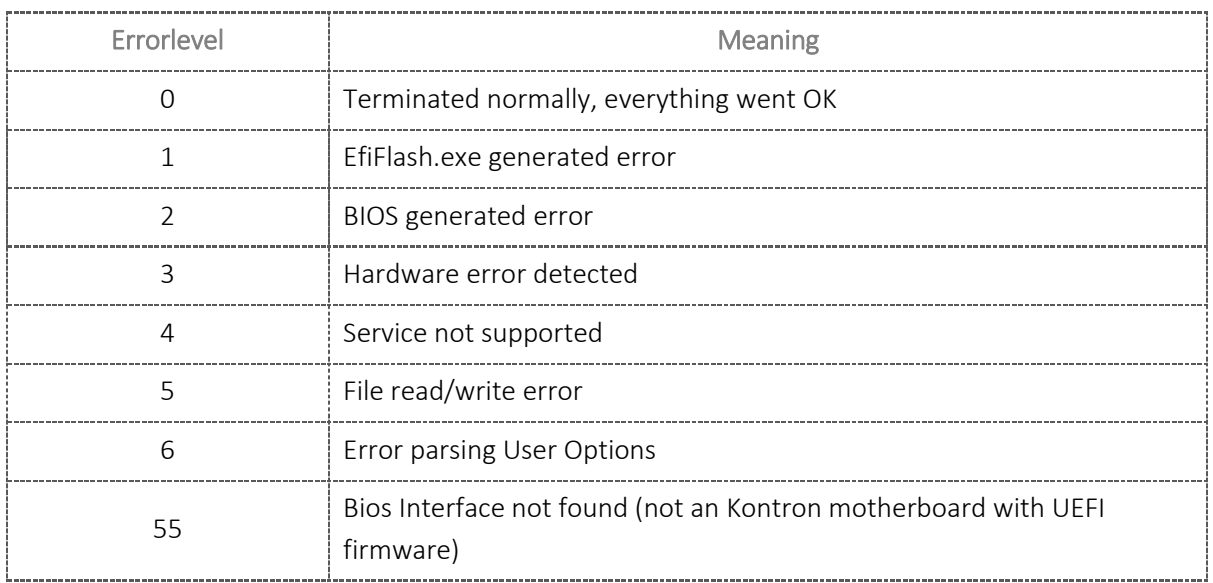

#### <span id="page-21-0"></span>6.8 BIOS Update Utility in Bootmenu (D354x and D36xx) [updated v1.6]

#### <span id="page-21-1"></span>6.8.1 Preparing the FAT32 USB stick

EfiFlash.efi is a flash image update utility located in the BIOS boot menu (F12). Boot menu option "FUJITSU Update Utility" is available for D354x (GeminiLake) and D36xx (CoffeeLake) motherboards.

- 1) Copy content of the BIOS update package from FTP server to any FAT32 formatted USB drive/stick:
	- a. EfiFlash.efi -> \EFI\FUJITSU
	- b. BIOS flash update file (\*.UPD) in root directory of USB stick.
	- c. Optional: BIOS config file (\*.SCD) in root directory of USB stick.

#### <span id="page-21-2"></span>6.8.2 Flash procedure

#### Do not restart, turn off or remove power during flash process unless the tool requests any restart action!

- 1) Plug the prepared USB stick to any USB port on the target system
- 2) Power on system and hit F12 to open boot menu.
- 3) Choose "FUJITSU Update Utility".
- 4) EfiFlash.EFI initializes flash update process automatically.
- 5) Confirm update or decline it to choose another operation. See "Additional functions".
- 6) Wait until the flash update is completely done. It may take up to a few minutes, in certain cases even without visible progress.

#### <span id="page-22-0"></span>6.8.3 Additional functions

- 1) If another operation was chosen, supported options will be shown.
- 2) Choose desired option by typing corresponding number/letter.

Here are explanations for the additional EFIFlash.efi\* commands:

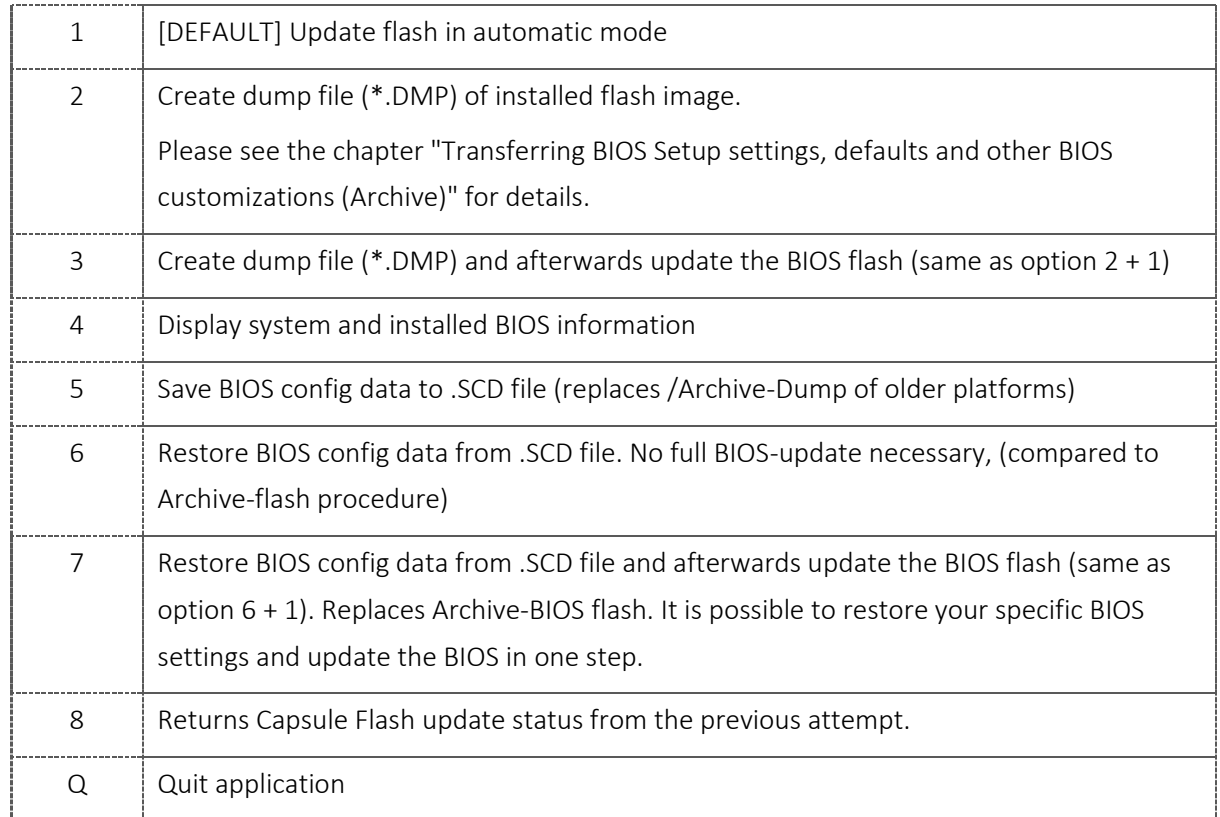

\*Note: The mentioned commands are available since D36xx (CoffeeLake)! The function set of Efiflash.efi for D354x motherboards is similar to the DOS version.

#### <span id="page-23-0"></span>6.9 DskFlash for Windows (D36xx and D37xx)

Since our CoffeeLake based motherboards (D36xx and newer) we changed our BIOS API interface. Therefore it was necessary to split Deskflash into two versions. Both versions are included in the latest ZIP package. Use dskflash.exe from the root directory. The tool itself will choose the correct sub-version.

- $\rightarrow$  FUNC1 = "old" API / Motherboards
- → FUNC2 = For CoffeeLake motherboards and newer. (Driver FUJ0420 / FUJ0430 necessary!)

Some parameters and functionalities differ between the two versions.

This chapter describes the new DskFlash version 6.81 and newer.

<span id="page-23-1"></span>6.9.1 Preparing the Windows flash procedure

Extract the files from the BIOS admin pack's WINDOWS directory to any directory on your system.

<span id="page-23-2"></span>6.9.2 Flash procedure

#### Do not restart, turn off or remove power during flash process unless the tool requests any restart action!

#### To flash the BIOS using the provided batch file:

- 1) Run WinFlash.bat / DeskFlash[32Bit|64Bit]\_UPD.bat
- 2) Check the BIOS version information shown and start the flash procedure by pressing the "Y" key to confirm.
- 3) Wait until the flash update preparation is completely done. It may take up to a few minutes, in certain cases even without visible progress.
- 4) After BIOS flash preparation is done, the system will restart automatically to perform the flash process during BIOS POST ("BIOS capsule update")

#### To flash the BIOS using the BIOS instant flash package:

- 1) Run Dxxxx-B/Syy.R1.zz.0.DFI.EXE and follow the instructions.
- 2) Wait until the flash update preparation is completely done. It may take up to a few minutes, in certain cases even without visible progress.
- 3) After BIOS flash preparation is done, the system will restart automatically to perform the flash process during BIOS POST ("BIOS capsule update").

#### To flash the BIOS manually ("AUTO" mode also possible, see parameter /UPD in table below):

- 1) Open command line with administrator rights and navigate to the extracted BIOS admin package WINDOWS folder
- 2) Run DskFlash.exe /UPD /FRB /WD=<path-to-BUP-file> /O=<filename>
- 3) Check the message box content and press the OK button.
- 4) Wait until the flash update preparation is completely done. It may take up to a few minutes, in certain cases even without visible progress.
- 5) After BIOS flash preparation is done, the system will restart automatically to perform the flash process during BIOS POST ("BIOS capsule update").

#### <span id="page-25-0"></span>6.9.3 Command line options

The command line for DskFlash is: DskFlash.exe /UPD [Parameters]

Here are explanations for the most commonly used DskFlash command line options:

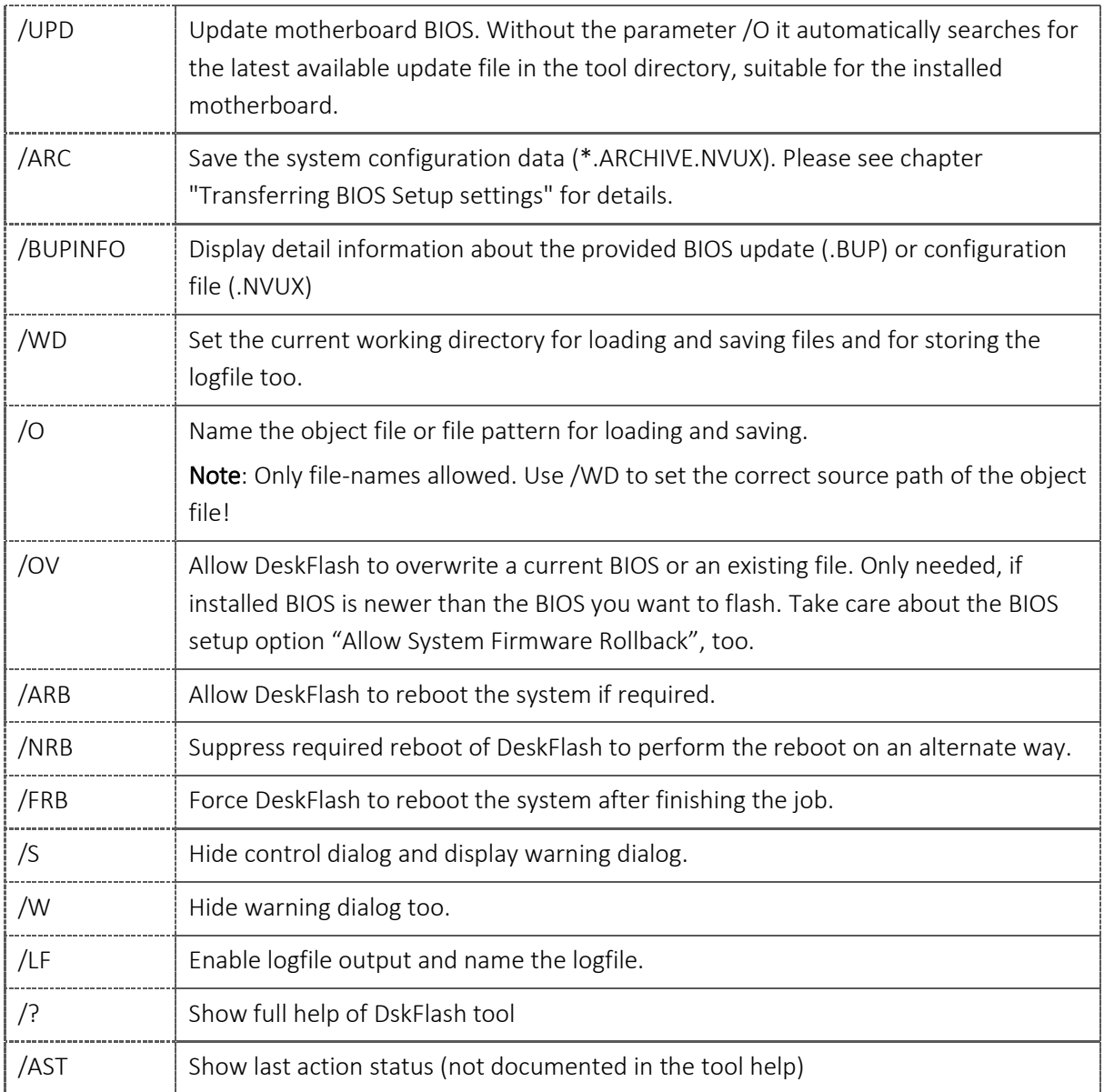

#### <span id="page-26-0"></span>6.9.4 Errorlevels (Return codes)

A full list of error codes can be shown with DskFlash.exe /E

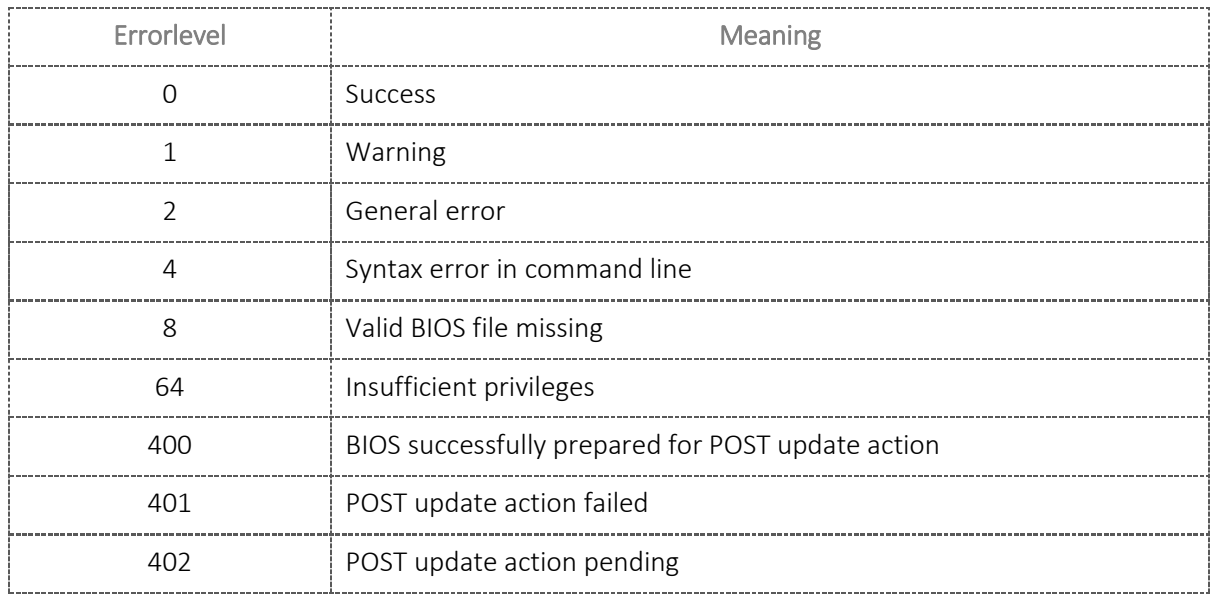

#### <span id="page-27-0"></span>6.10 DskFlash for Windows (≤ D35xx)

Since our CoffeeLake based motherboards (D36xx and newer) we changed our BIOS API interface. Therefore it was necessary to split Deskflash into two versions. Both versions are included in the latest ZIP package. Use dskflash.exe from the root directory. The tool itself will choose the correct sub-version.

- $\rightarrow$  FUNC1 = "old" API / Motherboards
- $\rightarrow$  FUNC2 = For CoffeeLake motherboards and newer.

Some parameters and functionalities differ between the two versions.

This chapter describes the "old" DskFlash version 6.76.

#### <span id="page-27-1"></span>6.10.1 Preparing the Windows flash procedure

Extract the files from the BIOS admin pack's WINDOWS directory to any directory on your system.

#### <span id="page-27-2"></span>6.10.2 Flash procedure

#### Do not restart, turn off or remove power during flash process unless the tool requests any restart action!

#### To flash the BIOS using the provided batch file:

- 1) Run WinFlash.bat / DeskFlash[32Bit|64Bit]\_UPD.bat
- 2) Check the BIOS version information shown and start the flash procedure by pressing the "Y" key to confirm.
- 3) Wait until the flash update preparation is completely done. It may take up to a few minutes, in certain cases even without visible progress.
- 4) After BIOS flash preparation is done, the system will restart automatically to perform the flash process during BIOS POST ("BIOS capsule update")

#### To flash the BIOS using the BIOS instant flash package:

- 1) Run Dxxxx-B/Syy.R1.zz.0.DFI.EXE and follow the instructions.
- 2) Wait until the flash update preparation is completely done. It may take up to a few minutes, in certain cases even without visible progress.
- 3) After BIOS flash preparation is done, the system will restart automatically to perform the flash process during BIOS POST ("BIOS capsule update").

#### To flash the BIOS manually ("AUTO" mode also possible, see parameter /UPD in table below):

- 1) Open command line with administrator rights and navigate to the extracted BIOS admin package WINDOWS folder
- 2) Run DskFlash.exe /UPD /FRB /WD=<path-to-BUP-file> /O=<filename>
- 3) Check the message box content and press the OK button.
- 4) Wait until the flash update preparation is completely done. It may take up to a few minutes, in certain cases even without visible progress.
- 5) After BIOS flash preparation is done, the system will restart automatically to perform the flash process during BIOS POST ("BIOS capsule update").

#### <span id="page-29-0"></span>6.10.3 Command line options [updated V2.0]

The command line for DskFlash is: DskFlash.exe /UPD [Parameters]

Here are explanations for the most commonly used DskFlash command line options:

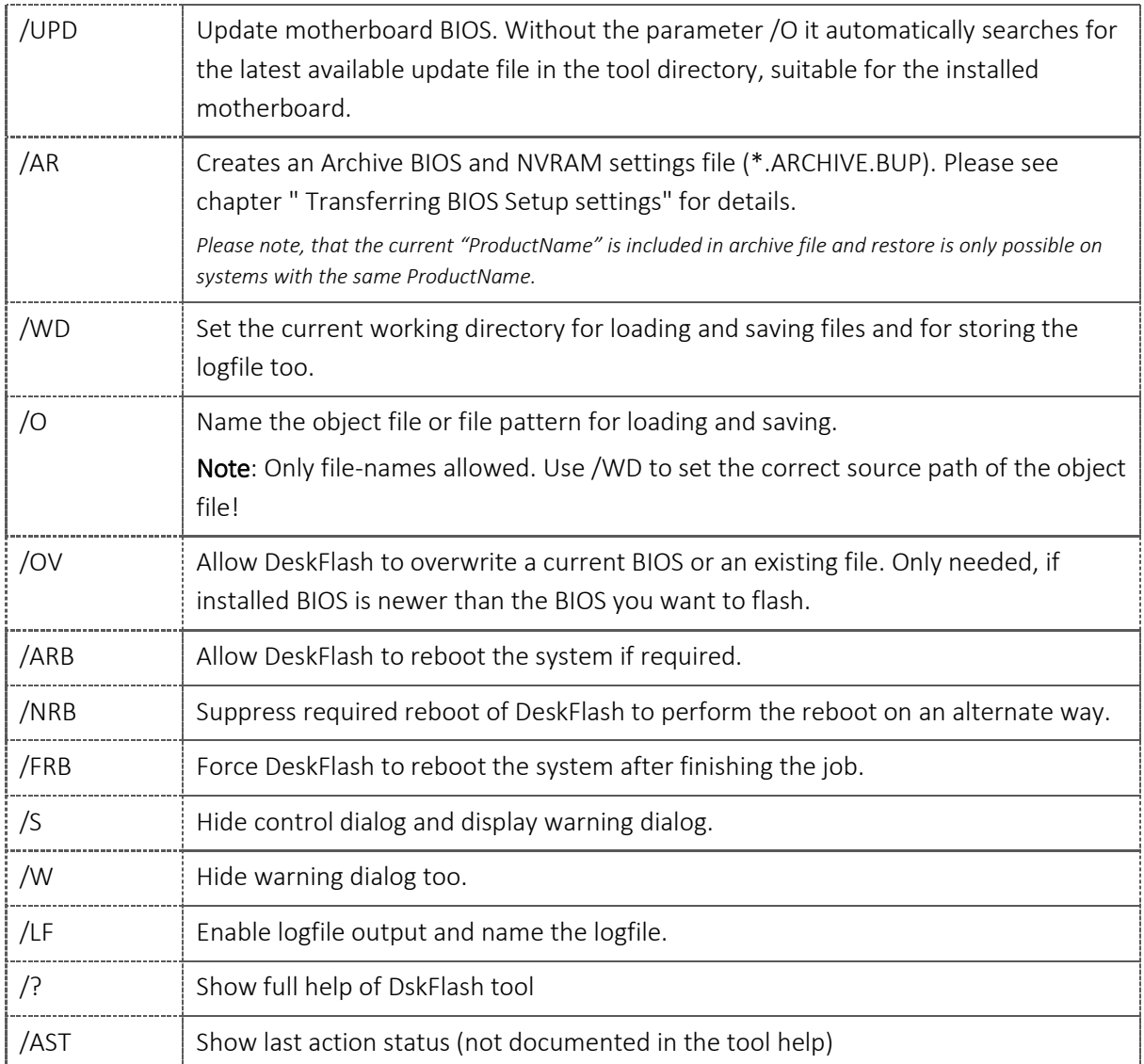

#### <span id="page-30-0"></span>6.10.4 Errorlevels (Return codes)

A full list of error codes can be shown with DskFlash.exe /E

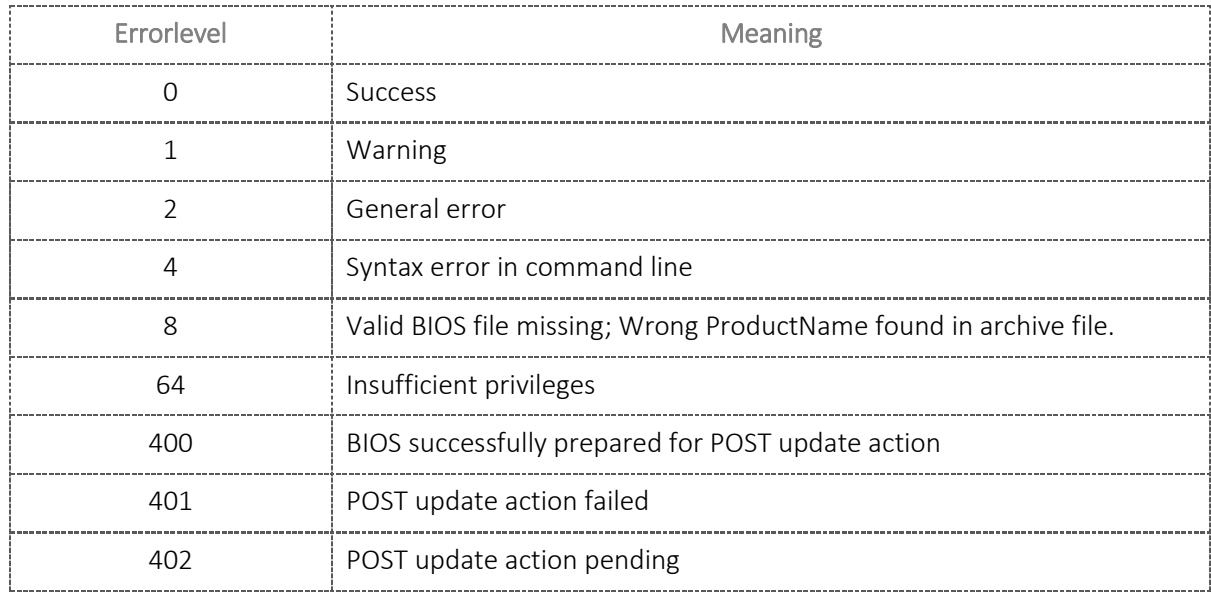

#### <span id="page-31-0"></span>6.11 deskflash for Linux

- <span id="page-31-1"></span>6.11.1 Installing Linux driver for deskflash and the tool itself [updated v1.10]
	- 1) Download "Deskflash V1.xx-00xx Linux64.zip" from the FTP server:
		- a. [#Kontron FTP Weblinks](#page-45-0) ("Flash Tools")
	- 2) Extract the package on your Linux system to any user folder.
	- 3) There are several packages included:
		- a. precompiled drv-xxxx.tar.gz: Precompiled BIOS driver for RHEL and SLES (only V1 pkg)
		- b. driver src-xxxx.tar.gz: BIOS driver source packages to compile the driver by yourself
		- c. deskflash-xxxx.rpm: RPM package of the BIOS flash tool "deskflash"
		- d. deskflash-xxxx.deb: DEB package of BIOS flash tool "deskflash"

#### Installing necessary drivers:

1) See chapter "[System Requirements](#page-7-0)"

#### Install deskflash to your system

1) Install RPM package via package manager.

\$ rpm –ivh <deskflash-1.\*.deb>.rpm

2) Install DEB package via package manager

\$ sudo dpkg -i <deskflash-1.\*>.deb

3) Uninstall RPM package:

\$ rpm -e deskflash

Info: Deskflash executable will be located in /opt/deskview/bin

If you don't want to use a package manager, you can extract RPM package and copy the content to /opt/deskview

#### <span id="page-32-0"></span>6.11.2 Flash procedure

#### Do not restart, turn off or remove power during flash process unless the tool requests any restart action!

#### To flash the BIOS using the provided shell script file:

- 1) Copy biosflash.sh and the \*.BUP file together in one folder and run ./biosflash.sh
- 2) Wait until the flash update preparation is completely done. It may take up to a few minutes, in certain cases even without visible progress.
- 3) After BIOS flash preparation is successfully done, the system will restart automatically to perform the flash process during BIOS POST ("BIOS capsule update")

#### To flash the BIOS manually:

- 1) Run deskflash -arb -d <path-to-BUP-file> -o <filename>
- 2) Wait until the flash update preparation is completely done. It may take up to a few minutes, in certain cases even without visible progress.
- 3) After BIOS flash preparation is done, the system will restart automatically after one minute to perform the flash process during BIOS POST ("BIOS capsule update").

#### To flash the BIOS in AUTO mode:

- 1) Run deskflash -arb -at  $[-d \text{ {}'path-to-BUP-file'}]$ 
	- a. Parameter –d not necessary, if \*.BUP file is stored in the same location as from the tool will be called. Just navigate to the folder containing the BUP file and execute the command above.
- 2) Wait until the flash update preparation is completely done. It may take up to a few minutes, in certain cases even without visible progress.
- 3) After BIOS flash preparation is done, the system will restart automatically after one minute to perform the flash process during BIOS POST ("BIOS capsule update").

#### <span id="page-33-0"></span>6.11.3 Command line options

The command line for deskflash is: deskflash [Parameters]

Here are explanations for the most commonly used DskFlash command line options:

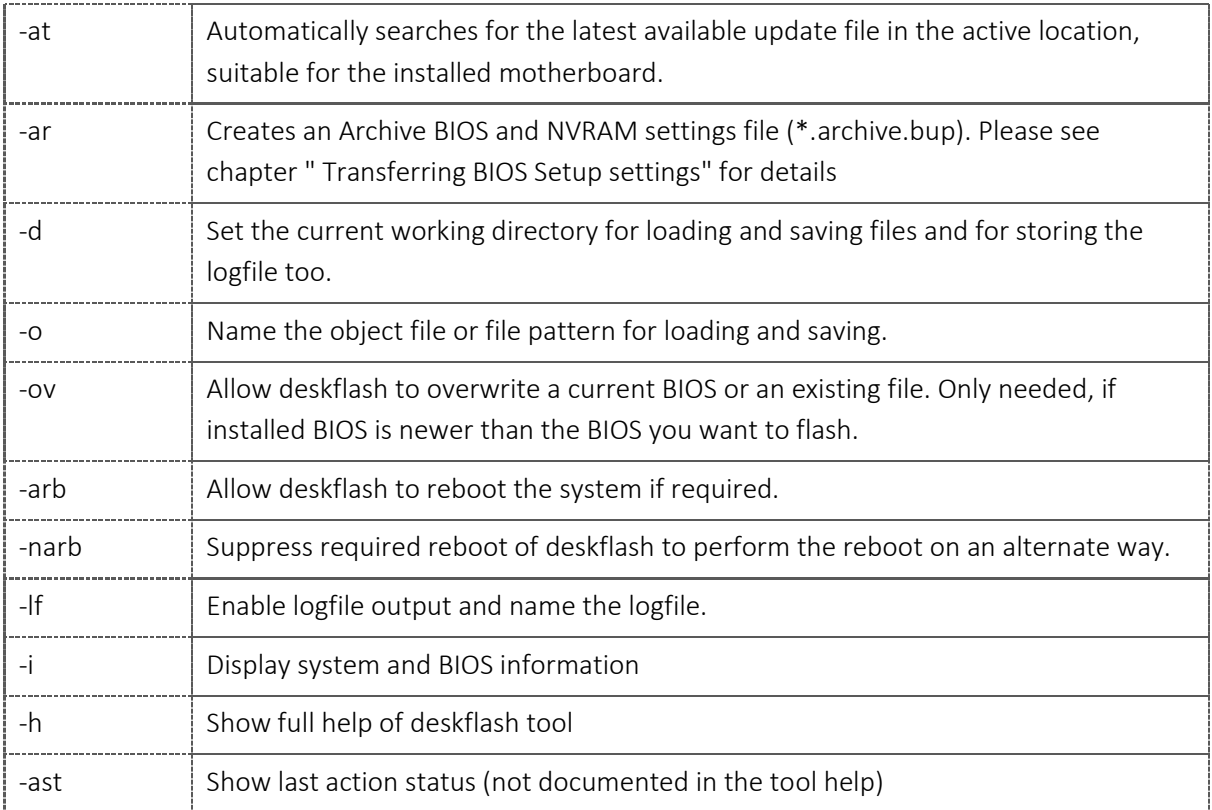

#### <span id="page-34-0"></span>6.11.4 Errorlevels (Return codes)

A full list of error codes can be shown with deskflash -e

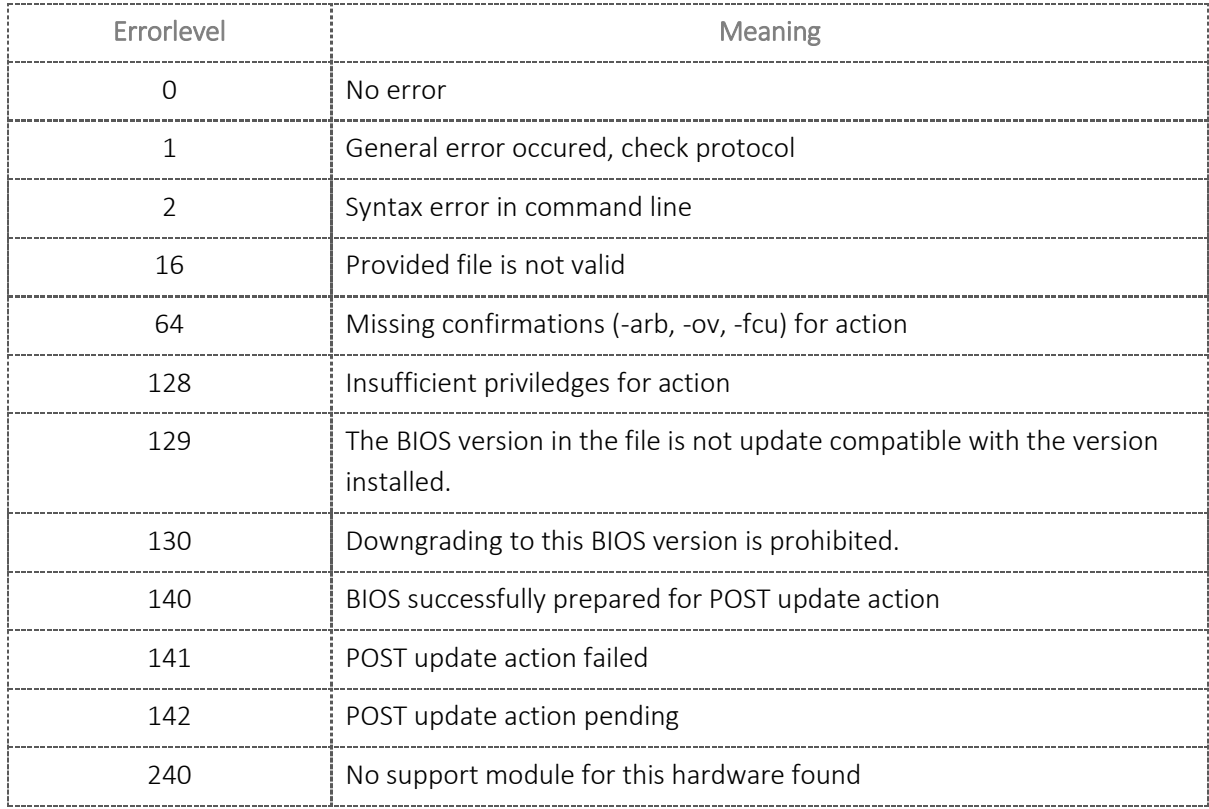

#### <span id="page-35-0"></span>6.12 AFU based BIOS update (Kxxxx motherboards) [new V2.1]

Beginning with the new motherboard generation Alderlake, developed by Kontron Motherboards team (formerly working for Fujitsu), the AMI update interface is implemented.

No further support for the proprietary Fujitsu GABI BIOS Update interface and therefore no support for DskFlash and Efiflash tool.

Instead we know use the AMI AFU update utility and created comprehensive update scripts and internal BIOS update handler to keep the update experience on the known level.

To find the right tooling, there is a simple rule:

- All motherboards which are named "Dxxxx-Yz" had implemented the Fujitsu GABI interface (Deskflash, Efiflash).
- All new motherboards, beginning with "Kxxxx-Yz" know use the AMI Update interface (AFU tools).

Important: Always use the provided update script for BIOS, CSME and EC update, which are included in the specific BIOS update package. There are some special parameters and execution orders mandatory in order to update the BIOS the right way.

#### <span id="page-35-1"></span>6.12.1 Preparing the Windows flash procedure

Extract the files from the BIOS update pack to any directory on your system. Keep the directory path as flat as possible. Take care that you remove any whitespace character from the folders within this path.

#### <span id="page-35-2"></span>6.12.2 Preparing the EFI flash procedure

Extract the files from the BIOS update pack to a FAT32 formatted USB drive root directory. Connect it to the system you want to update and boot into EFI shell.

<span id="page-36-0"></span>6.12.3 Flash procedure

#### Do not restart, turn off or remove power during flash process unless the tool requests any restart action!

#### To flash the BIOS using the provided batch file:

- 1) Windows: Run update-win.cmd per right click > "run as administrator" or open a command line shell with elevated rights and run to the update script from within this shell. EFI Shell: Boot from prepared USB drive and follow the screen instructions. Update script is called automatically by the autostart (startup.nsh) script. You can also execute the update script manually, if the update package content is placed on a different path on the USB drive (not recommended): update.efi.nsh
- 2) Check the BIOS version information shown and start the flash procedure by pressing the "Y" key to confirm.
- 3) Wait until the flash process is completely done. It may take up to a few minutes, in certain cases even without visible progress. Please do not press any key during the BIOS update process. Check the BIOS Release Notes for further update guidance comments.
- 4) After BIOS flash update is done, the system must be restarted.

#### It is not recommended to use the AFU update utility without the provided update scripts to prevent any unwanted data loss.

If it is necessary for system manufacturing process to implement the AFU tool into the own process landscape you have to take care to exactly use the given parameters in the update script files, especially the GUID is important for correct BIOS update execution.

#### <span id="page-37-0"></span>6.12.1 Command line options

The command line for AfuWin/Efi is:

```
AFUWINx64.exe <FlashFile.bin> / B /P /N /K:A4FB2BAACD9847ca86A1C333225764DC /RLC:F
AfuEfix64.efi <FlashFile.bin> / B /P /N /K:A4FB2BAACD9847ca86A1C333225764DC /RLC:F
```
#### Do not change the parameter list, exept the "FlashFile" depending on the motherboard model.

Here are explanations for the default AFU update tool command line options:

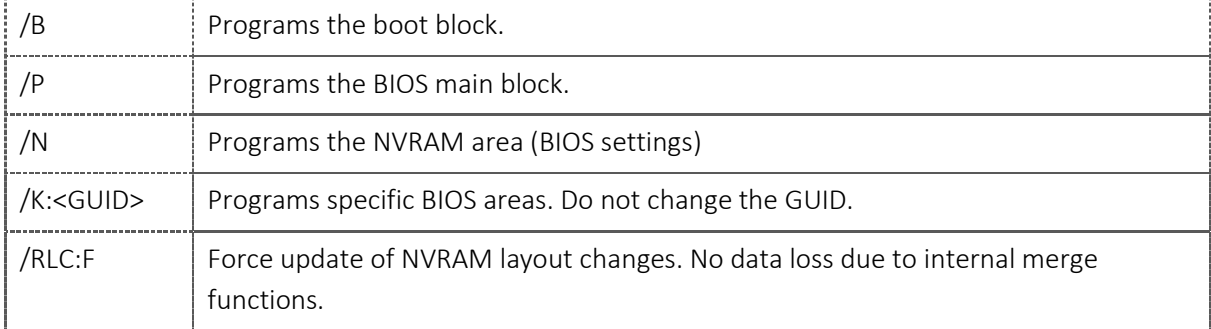

Further (untested and not officially supported) parameters:

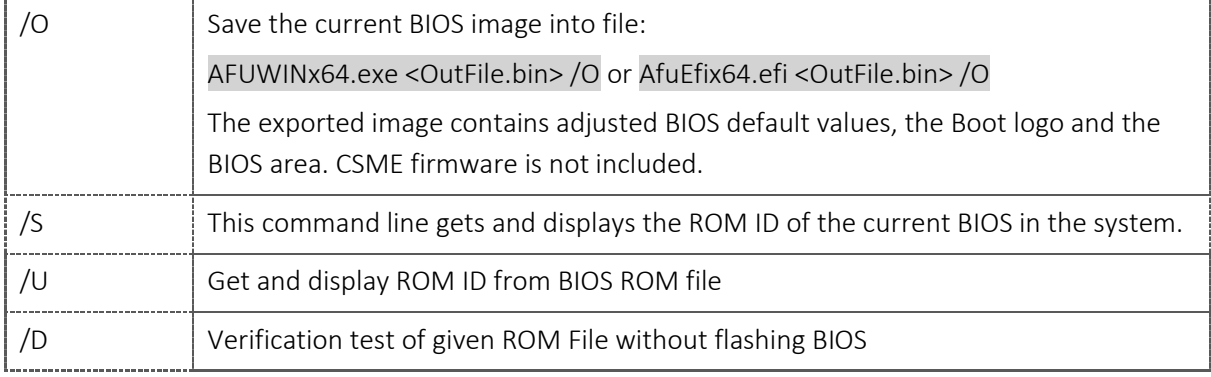

#### <span id="page-37-1"></span>6.12.2 Errorlevels (Return codes)

A full list of error codes can be found in AMI\_Aptio\_5.x\_AFU\_User\_Guide\_PUB.pdf within the update package.

### <span id="page-38-0"></span>*7 Transferring BIOS Setup settings, defaults and other BIOS customizations (Archive)* [updated V2.1]

The Archive function the flash tools can be used to transfer several customizations from a source motherboard to target motherboards.

This is useful for example for setting up each motherboard during system mass production, instead of applying all customization one by one on each system.

The following Items are transferred if they are different from the target motherboard:

- The whole NVRAM
	- (this contains the BIOS Setup Defaults, current BIOS Setup settings, Boot order, BIOS passwords)
- The BIOS Boot Logo (created with UEFIModL and applied via Flash tool or direct uploaded Logo via Flash tool.)
- Customized fan control and temperature limits data (created with SilentFanConfig and applied with SMCO)
- Customized EDID data for LVDS attached flat panel displays (created with Phoenix and applied with LVDS)
- Customized DMI data "System Manufacturer" = DMI Type 1 Offset 4 and Type 3 Offset 4 (set with OEMIDENT)
- Some parts of the main system BIOS (only for ARC files)

The following Items are not transferred  $\frac{[update] V2.1]}$ 

- Customized DMI data except for "System Manufacturer" (see above)
- Customized SystemData flags (set with OEMIDENT)
- Microsoft SLP and OA Data (Windows activation data, set with OEMIDENT)
- MAC Addresses of the LAN chips (set at factory, not editable)
- Management Engine (ME) Firmware (can only be updated during normal BIOS flash)
- Several other parts of the BIOS like Ethernet controller firmware, flash descriptor, etc. (can only be updated during normal BIOS flash)

#### <span id="page-39-0"></span>7.1 Archive workflow (Kxxxx) - Preliminary [new V2.1]

With the change to AFU update utility the way how the archive workflow works, changed a little.

We are currently evaluating all the options and add appropriate information to a later time.

#### The following information is preliminary and untested. No guarantee for full feature set or any data loss which may happen. Use on your own risk.

#### Creating a BIOS configuration file from a source motherboard

- 1) Apply all customizations that you wish to use (Defaults, settings, logo, …).
- 2) Create a BIOS configuration file. The commands are:

EFI: AfuEfix64.efi <outfile.bin> /O WIN: AfuWinX64.exe <outfile.bin> /O

#### Applying a BIOS archive file to a target motherboard

- 1) Use the standard BIOS update script and provide the <outfile.bin> as input file or use the parameters, mentioned in AFU update chapter.
- 2) To restore the Boot logo, check the ManufacturingTools HowTo document (available for SystemBuilder, -Integrators and partner only).

#### <span id="page-40-0"></span>7.2 Archive workflow (D36xx and D37xx)

With our CoffeeLake based motherboards (D36xx) we changed our BIOS API interface.

Therefore syntax and some functionalities has been changed.

#### Creating a BIOS configuration file from a source motherboard

*Note: BIOS configuration file is now independent of the motherboard BIOS version. No need to use exactly the same BIOS version to create and apply the configuration file.*

- 3) Apply all customizations that you wish to use (Defaults, settings, logo, …).
- 4) Create a BIOS configuration file. The commands are:

EFI: efiflash.efi /save (\*.SCD)

Windows: dskflash /arc (\*.NVUX)

Linux: deskflash -arc (\*.NVUX)

The created file will be named automatically according to the motherboard version and with DeskFlash additionally to the BIOS version.

#### Applying a BIOS archive file to a target motherboard

- 1) EFIFlash.efi as Boot Menu utility:
	- a. Move the \*.SCD file to the root directory of the EFI-USB Stick and boot the "Fujitsu Update Utility"
	- b. Decline Auto update and go to the "Additional Functions" menu.
	- c. Choose Option "6" to restore the BIOS configuration data
	- d. Optional: You can choose option "7" to update the BIOS version and activate the settings in one step. Therefore you must place the corresponding \*.UPD and \*.SCD file in the root directory of your USB stick. Please make sure, the naming of the files is "Dxxxx-Yy.UPD/SCD".
- 2) EFIFlash.efi in an UEFI shell environment:
	- a. Copy the \*.SCD file to the same directory like efiflash.efi on your USB stick.
	- b. Restore command: efiflash.efi /restore file.scd /pl:2 /pwd:
		- i. /pl:2 is needed for write access to BIOS
		- ii. /pwd: also at least an empty password parameter is needed. If you have set up an admin password, please add this password to the parameter.
	- c. To recover settings and flash BIOS in one step, you have to put the \*.SCD and \*.UPD file with the correct naming (see 1.d. above) into the same directory as efiflash.efi.
		- i. Efiflash.efi /auto /restore /pl:2 /pwd:
	- d. It is also possible to control which section will be restored from \*.SCD file. For details about the parameters see the table in section "Efiflash.efi usage in EFI Shell"

3) For Deskflash (Windows)

For applying the NVUX config file via Deskflash there are some special parameters:

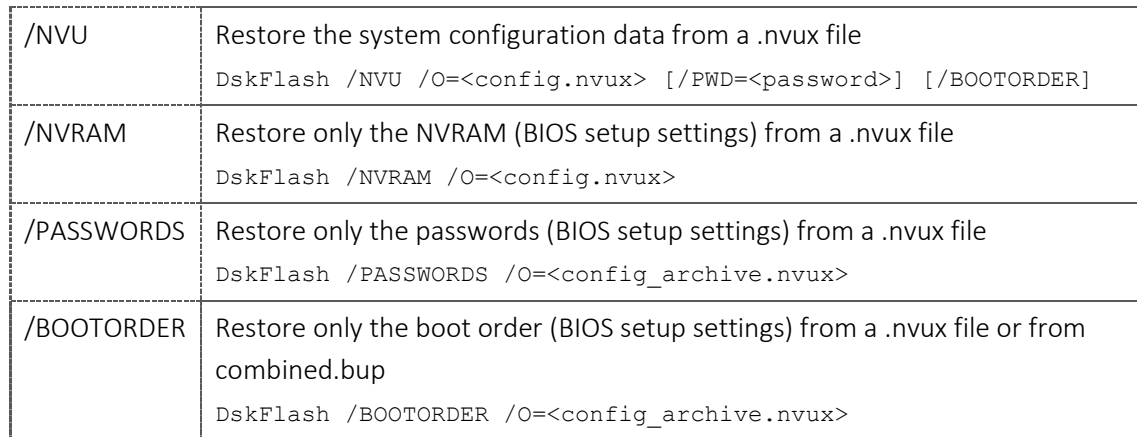

Details and examples can be found in the tool integrated help.

You can also combine a BIOS update file (.bup) and a configuration file (.nvux) to update the system BIOS and activate your settings in one step:

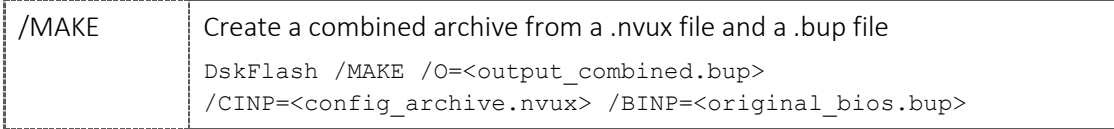

Apply the combined image in the same way like flashing a standard BIOS file (see chapter "Upgrading / Downgrading the BIOS").

#### 4) For Deskflash (Linux)

For applying the NVUX config file via Deskflash there is a special:

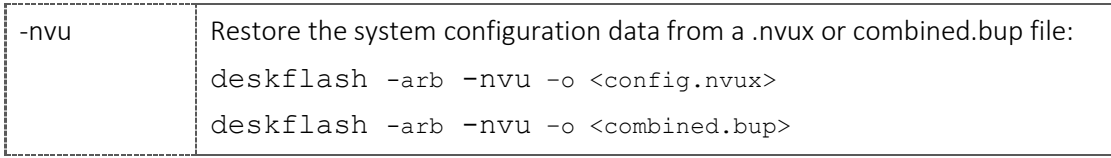

Details and examples can be found in the tool integrated help.

You can also combine a BIOS update file (.bup) and a configuration file (.nvux) to update the system BIOS and activate your settings in one step:

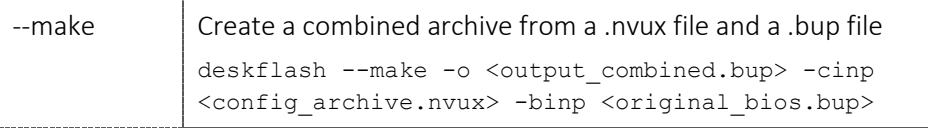

Apply the combined image with –nvu parameter. It updates the BIOS and apply the settings from NVUX file in one step.

Attention: Different usage of parameters in Windows and Linux deskflash!

5) If desired, apply other customizations that are specific to each piece of system, like SLP/OA activation data, system serial number, etc.

Note: When later upgrading / downgrading the BIOS, all customizations and settings will be preserved.

#### <span id="page-43-0"></span>7.3 Archive workflow ( $\leq$  D35xx)

#### Caution: The BIOS version on the source and destination motherboard must be the same! If necessary, update the BIOS and reboot before applying an Archive!

#### Creating a BIOS archive file from a source motherboard

*Note: Steps 1) and 2) can also be done vice versa.*

- 1) If necessary: Upgrade/Downgrade the BIOS to the version you intend to use in mass production, reboot to activate this BIOS version.
- 2) Apply all customizations that you wish to use (Defaults, settings, LOGO, LVDS, SMCO, …).
- 3) Create a BIOS archive file. The commands are:

DOS: efiflash.exe /archive (\*.ARC)

EFI: efiflash.efi /archive (\*.ARC)

Windows: dskflash /ar (\*.BUP)

Linux: deskflash /ar (\*.BUP)

The created file will be named automatically according to the motherboard version and with DeskFlash additionally to the BIOS version.

#### Applying a BIOS archive file to a target motherboard

- 1) If necessary: Upgrade/downgrade the BIOS to the same version as was used to create the archive, reboot to activate this BIOS version.
- 2) Apply the BIOS archive in the same way like flashing a standard BIOS file (see chapter "Upgrading / Downgrading the BIOS").
- 3) If desired, apply other customizations that are specific to each piece of system, like SLP/OA activation data, system serial number, etc.

Note: When later upgrading / downgrading the BIOS, all customizations and settings will be preserved.

Caution: Do NOT apply an archive file to a motherboard with a different BIOS version than was used to create the archive! As described above, some parts of the BIOS are not updated during applying an archive, only during normal BIOS update. This could result in the BIOS version shown as the one used to create the BIOS archive, but not all parts of the BIOS would actually match this version.

#### <span id="page-44-0"></span>*8 Recovery flash* [updated v1.7]

In case the BIOS update process was interrupted, the contents of the BIOS flash chip might be corrupted. If a small very first part of the BIOS, the boot loader, is undamaged, a recovery procedure can restore the BIOS to normal working order.

#### Preparing the recovery procedure

- 1) Copy all appropriate \*,ROM and \*.<Number> files into the root directory of a FAT32 formatted USB stick.
- 2) Connect the USB stick to any USB port of the affected motherboard.
- 3) Set the Recovery Jumper to the appropriate position.

Please see your motherboard's manual or Tech Notes for the location of this jumper.

Typically there are two different layouts available (depending on the motherboard model):

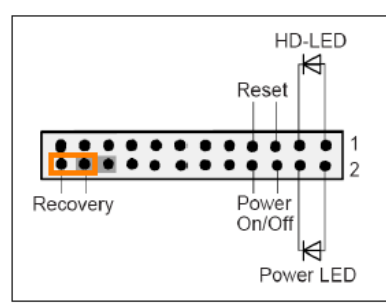

Note: Pinning is compatible to Intel 10 pin header

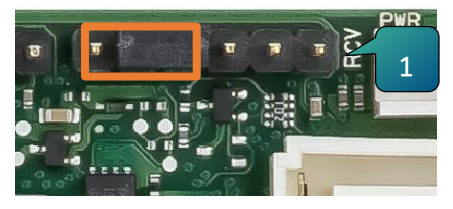

*Figure 3 Config pin header (> K39xx) -> Pin 5+6*

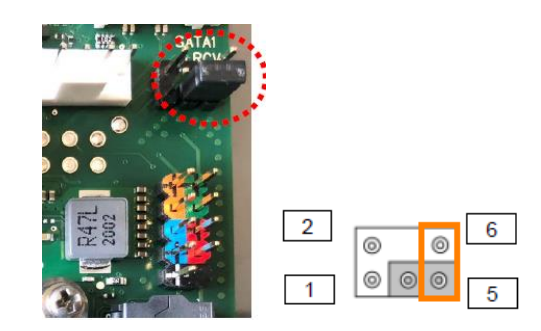

*Figure 1 Combined with FrontPanel Figure 2 Separate pin header*

#### Executing the recovery procedure

After switching on the motherboard, the BIOS bootloader automatically initiates recovery and restores the BIOS contents from the ROM file.

There will be no video output, but repeating short beeps every few seconds will indicate that the recovery is running. Depending on the motherboard model and BIOS version either a repeating sequence of short and long beeps or a message on the screen will signal success of the recovery procedure. Remove the power and set the recovery jumper back to its normal position.

#### <span id="page-45-0"></span>*9 Kontron FTP Weblinks*

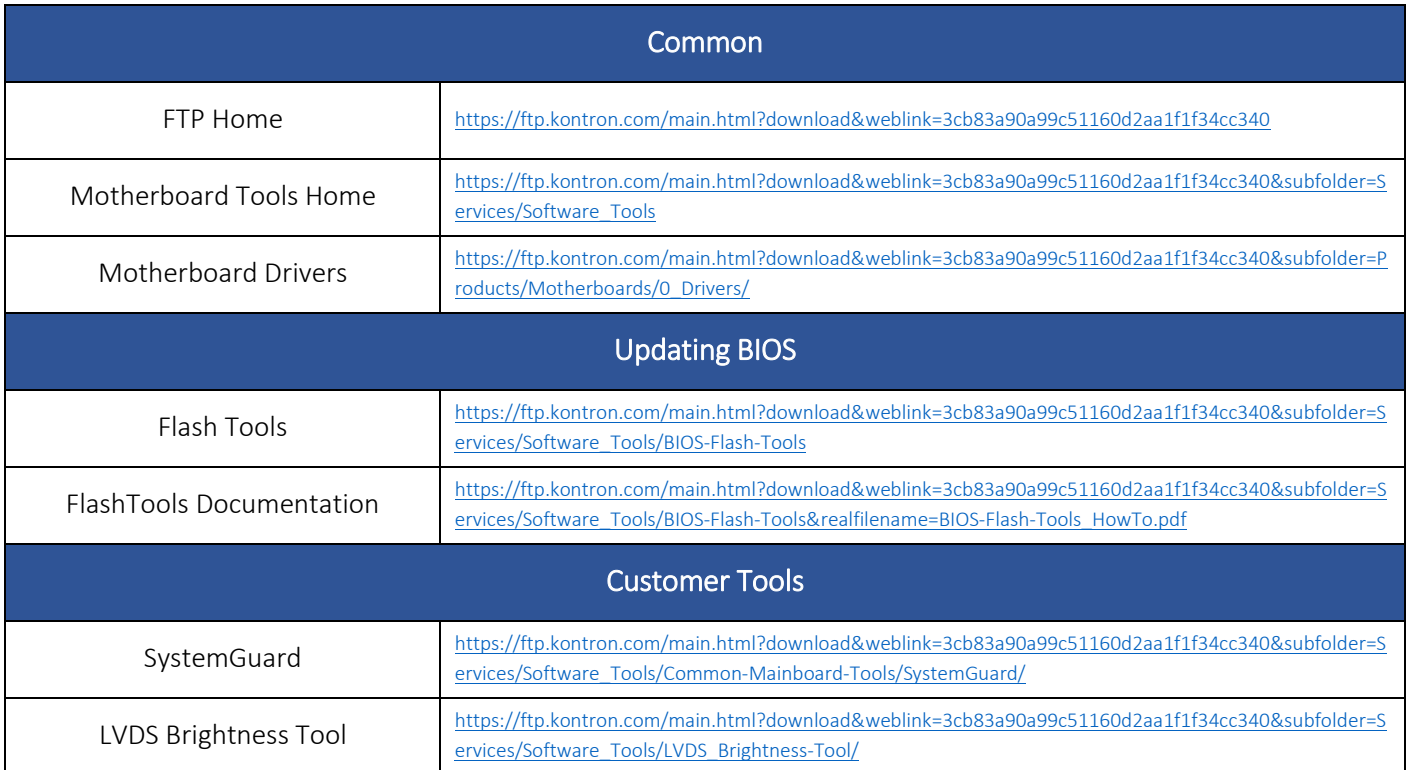

#### <span id="page-46-0"></span>*About Kontron*

# kontron

Global Headquarters Kontron Europe GmbH

Gutenbergstraße 2 85737 Ismaning, Germany Tel.: +49 821 4086 0 Fax: +49 821 4086 111 [info@kontron.com](mailto:info@kontron.com) www.kontron.com